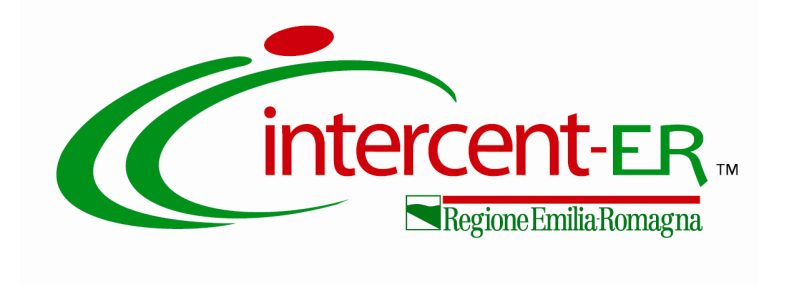

## *CONFRONTO CONCORRENZIALE PER LA FORNITURA DI VACCINI VARI AD USO UMANO 2015-2018 "IN CONCORRENZA" PER LE AZIENDE SANITARIE DELLA RER*

**ISTRUZIONI DI GARA**

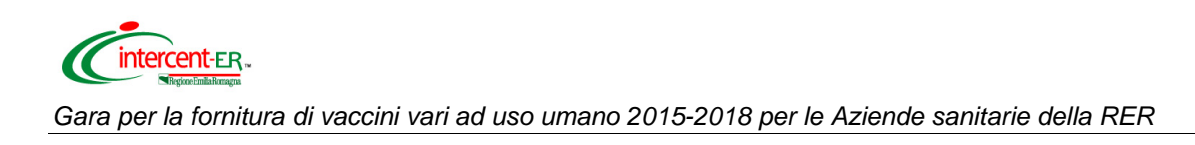

# **Le ditte concorrenti sono chiamate a sfruttare l'intero periodo di negoziazione, evitando di sottomettere offerta per la presente gara negli ultimi giorni prima della scadenza.**

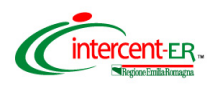

### **Persone abilitate a sottomettere l'offerta**

L'offerta può essere sottomessa da:

- persona che ha richiesto la registrazione dell'Impresa;
- responsabile dell'offerta delegato dalla figura di cui sopra, purché munita dei poteri necessari a sottomettere l'offerta (procura speciale autenticata con atto notarile). Tale figura deve essere preventivamente inserita nel Sistema dalla persona che ha effettuato l'abilitazione attraverso il percorso telematico descritto nel manuale "Abilitazione del responsabile dell'offerta", presente sul portale www.intercent.it, nella sezione "L'Agenzia > Utilizzo del sistema > Guide all'uso", raggiungibile al link: http://intercenter.regione.emilia-romagna.it/agenzia/utilizzo-del-sistema/guide/guide.

**Si ricorda che per partecipare alla negoziazione è necessario disporre del** *Nome utente***, della** *password* **e del P.I.N***.* **ricevuti in fase di registrazione al Sistema, della Firma digitale e di un personal computer collegato ad Internet e preferibilmente dotato di un browser web Internet Explorer,versioni 6/7/8.**

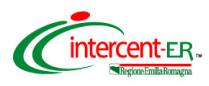

## **ACCESSO ALLA PIATTAFORMA**

### **Pagina iniziale**

Dalla *Home page* del sito www.intercent.it, mediante il link **Bandi e avvisi**, collocato nel menu di sinistra, si accede alla schermata che riporta tutti i bandi pubblicati sul portale di Intercent-ER, suddivisi per tipologia.

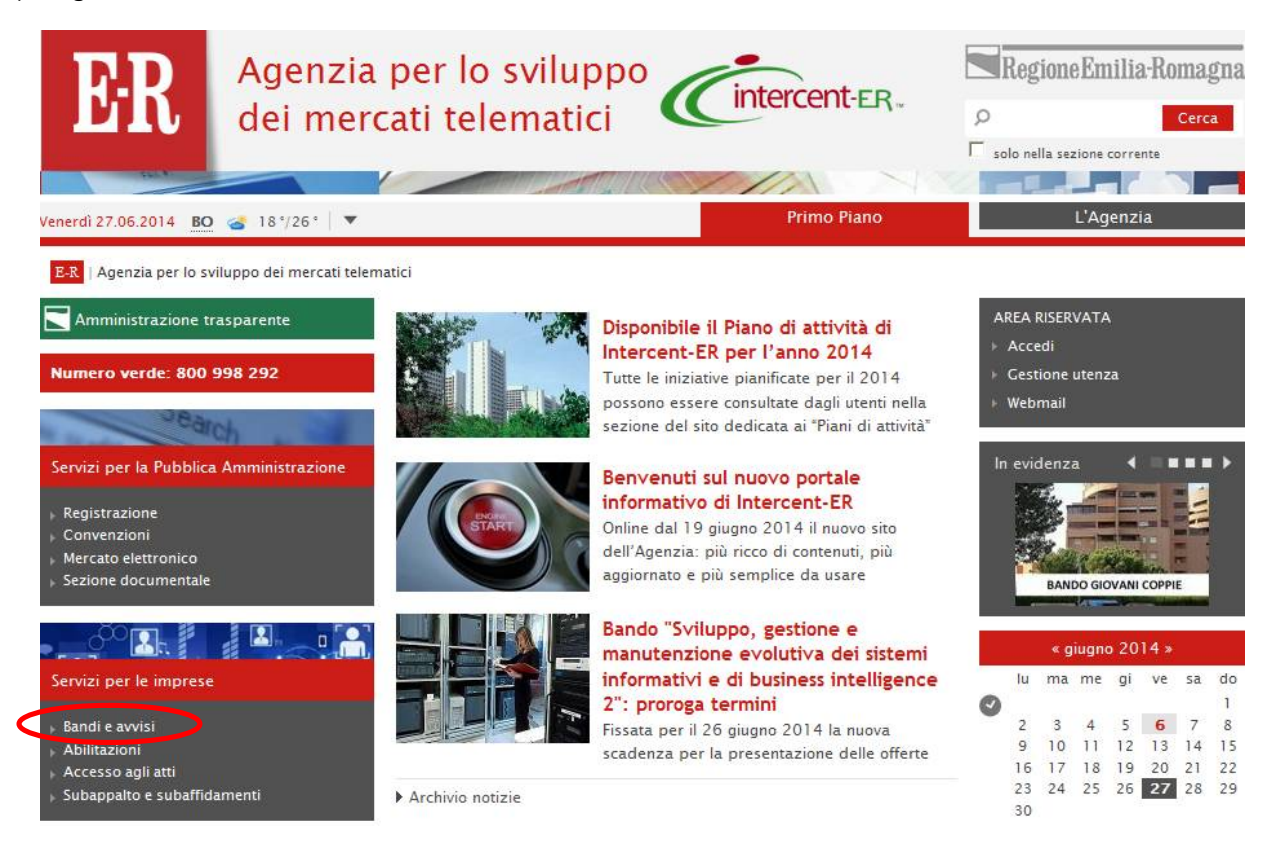

Selezionare la voce "**BANDI ISTITUTIVI/CONFRONTI CONCORRENZIALI - Sistemi dinamici di acquisto"** per accedere al percorso che consentirà di sottomettere l'offerta al confronto concorrenziale per la fornitura di Vaccini vari ad uso umano 2015-2018.

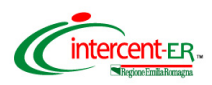

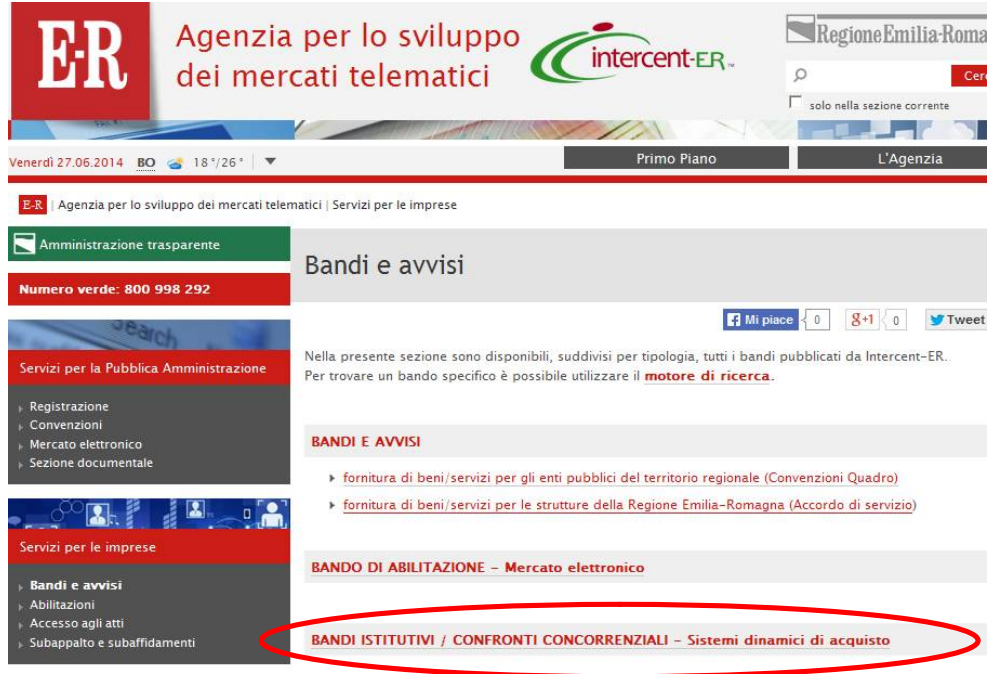

Per accedere all'iniziativa in oggetto, cliccare sul link **Bando semplificato (SDA) – Vaccini vari ad uso umano 2015-2018.**

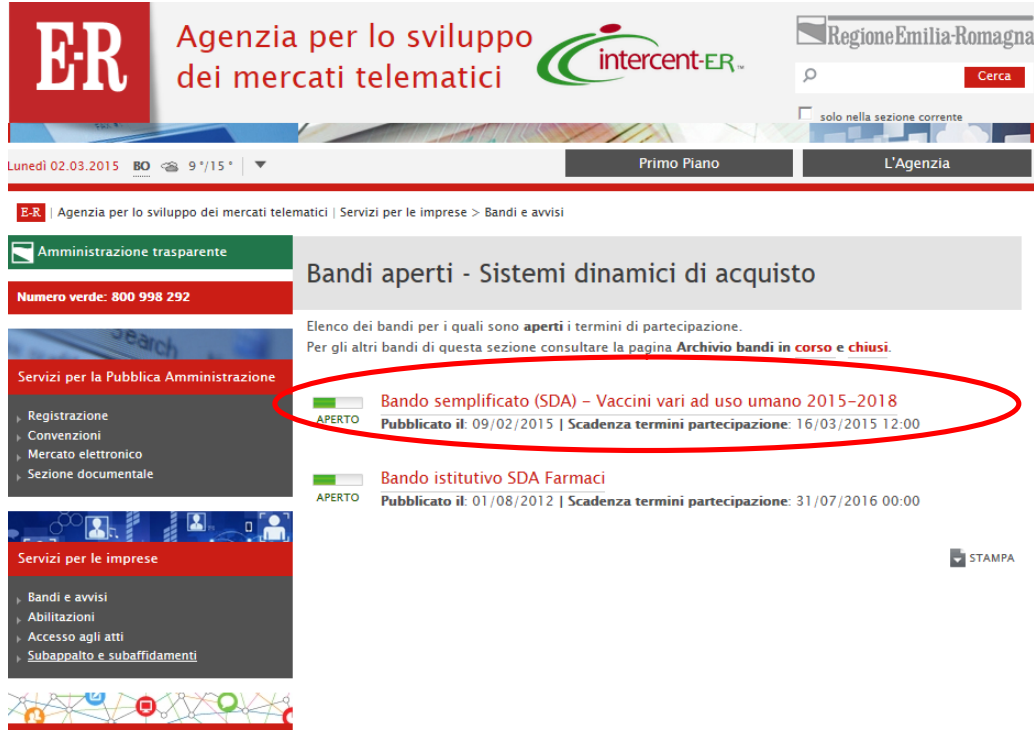

Si accede così alla pagina informativa relativa al confronto concorrenziale in oggetto. In tale pagina, cliccare sul link "**Sottometti offerta"**, che aprirà una finestra di accesso all'area riservata**.**

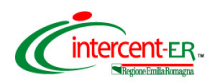

Inserire il *Nome Utente* e la *Password* ricevuti in fase di registrazione e cliccare su **Login**.

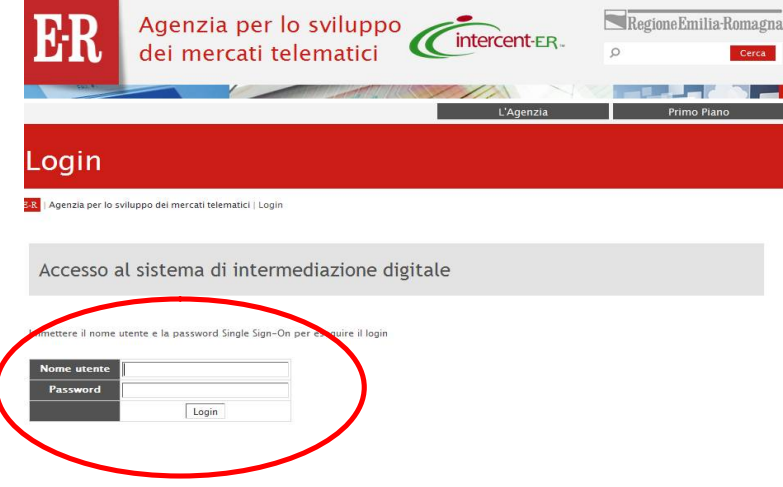

Da questa pagina cliccare su **Procedure** per richiamare la pagina di ricerca del confronto concorrenziale al quale si è invitati:

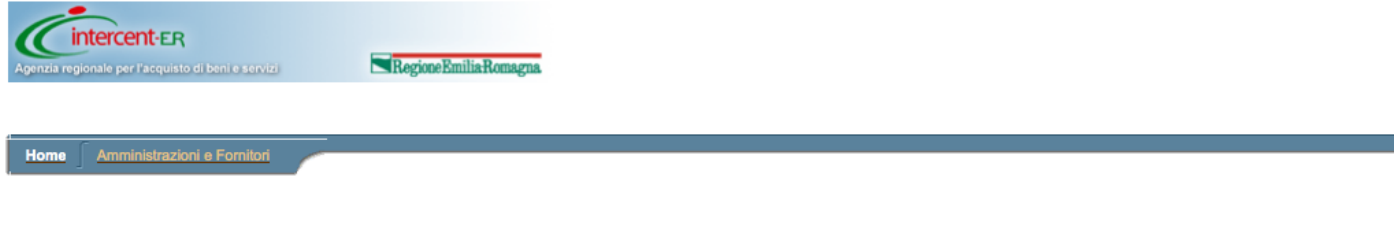

#### Benvenuti nella piattaforma di intermediazione digitale!

Il Mercato Elettronico della Regione Emilia-Romagna è un vero e proprio mercato virtuale dove le Pubbliche Amministrazioni possono effettuare acquisti sotto la soglia di prodotti offerti da una pluralità di fornitori, scelgiendo quelli che meglio rispondono alle proprie esigenze.<br>Grazie al Mercato Elettronico potrai ricevere richieste di quotazione o ordini diretti dalle Amministrazioni registrate al sistema.

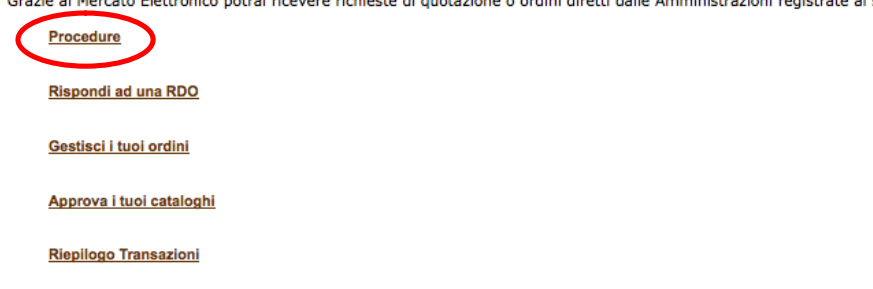

Per collocare offerta occorre cliccare su **Rispondi a una Procedura** e inserire il numero della procedura. Per conoscere il numero identificativo della procedura amministrativa o il numero relativo alla procedura di interesse, collegarsi alla home page del sito www.intercent.it, cliccare sul link **Bandi e avvisi** (collocato nel menu di sinistra), quindi sulla voce "**BANDI ISTITUTIVI/CONFRONTI CONCORRENZIALI - Sistemi dinamici di acquisto"** e successivamente sul link **Bando semplificato** 

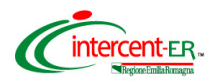

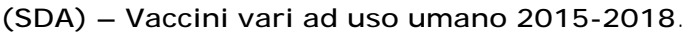

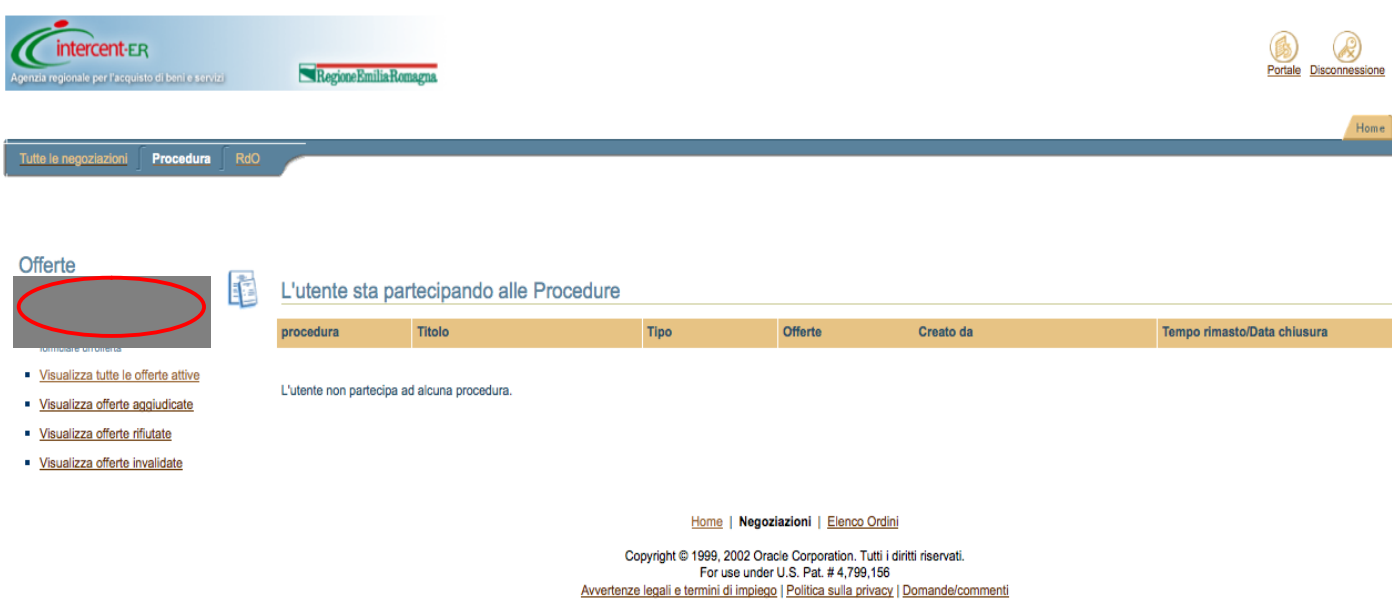

Verrà aperta una finestra in cui inserire il numero di procedura per effettuare la ricerca

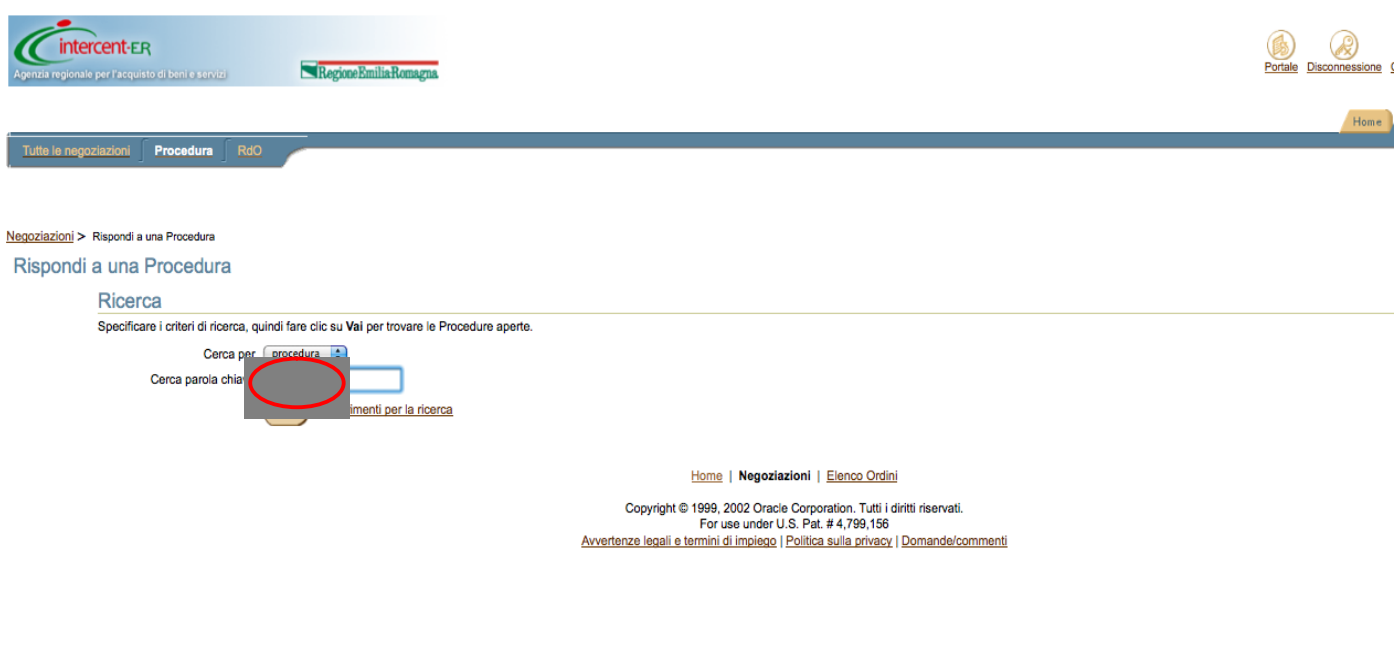

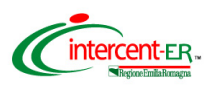

**Si ricorda che, come previsto dal Disciplinare di gara, è ammessa offerta successiva, purché entro e non oltre il termine di scadenza (ovvero data e ora indicate), a sostituzione della precedente.**

**Di seguito verranno illustrate le modalità per collocare le offerte economiche per i lotti in gara e la documentazione amministrativa.**

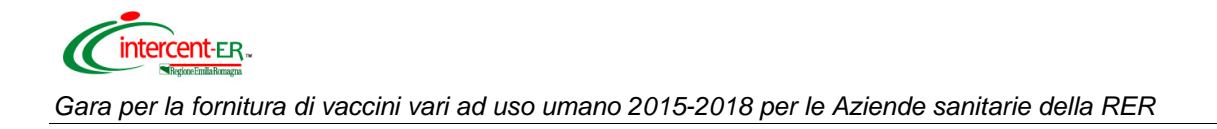

## **DOCUMENTAZIONE AMMINISTRATIVA**

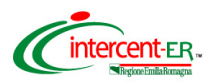

Selezionare la procedura amministrativa cliccando sul relativo numero.

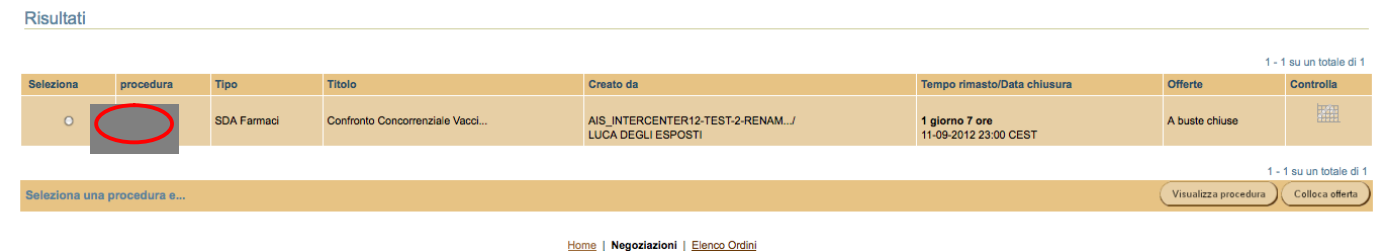

Nella pagina che verrà aperta puoi visualizzare tutte le informazioni della Procedura.

Premi il pulsante in fondo alla pagina Colloca offerta.

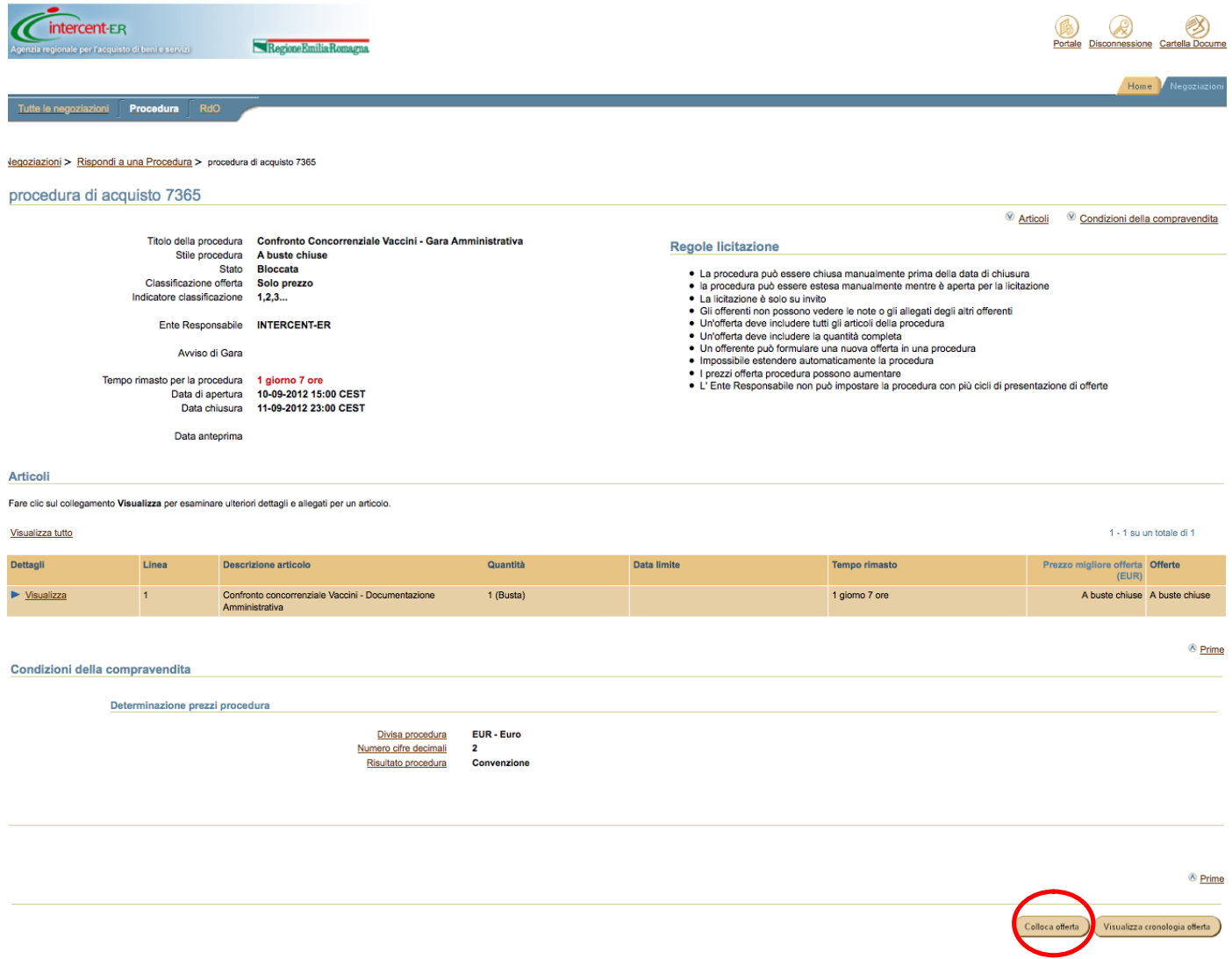

Nella pagina che verrà aperta **devi allegare i documenti richiesti nella documentazione di gara**.

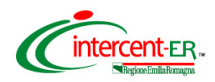

#### Clicca su **Allega documenti offerta**.

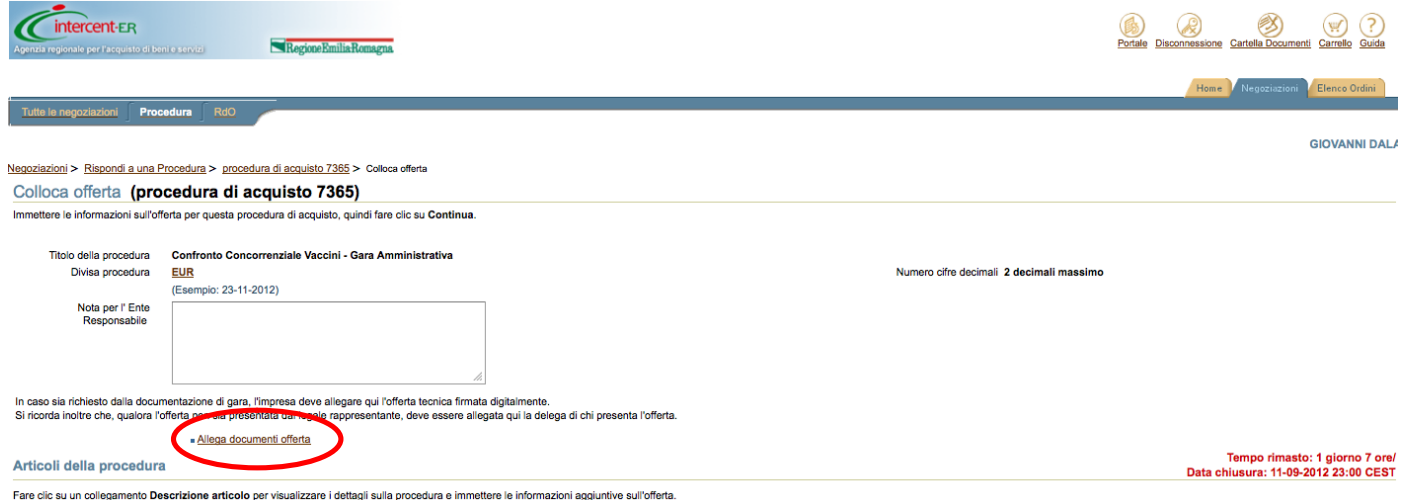

**La documentazione amministrativa deve essere allegata obbligatoriamente in questa fase rispettando le condizioni e i termini di seguito proposti.**

### **La documentazione deve essere contenuta in un file zip denominato Amministrativa\_nomeditta.zip.**

In particolare il file zip nominato Amministrativa\_nomeditta.zip deve contenere quanto richiesto in disciplinare di gara:

- **1. dichiarazioni amministrative** integrative rispetto a quanto dichiarato in sede di richiesta di ammissione al SDA di cui al paragrafo 9.2. **Il file deve essere firmato digitalmente;**
- **2. cauzione provvisoria** di cui al paragrafo 9.3. Il file deve essere denominato "cauzione provvisoria". **In caso di partecipazione in costituendo RTI,** la cauzione dovrà essere presentata da una delle imprese raggruppande/costituende ed essere intestata a tutte le imprese del costituendo raggruppamento.
- **3.** ricevuta del **pagamento del contributo all'A.N.AC.** di cui al paragrafo 9.4. Il file deve essere denominato "CIG\_nome ditta";
- **4. In caso di partecipazione in RTI** file PDF contenente copia scansionata dell'impegno delle Ditte a costituirsi in RTI, firmato da tutti i soggetti. Inoltre, la Mandataria dovrà presentare la Dichiarazione amministrativa di cui al punto 1 come RTI sottoscritta digitalmente da tutti i soggetti partecipanti in RTI. Il documento di cui al punto 2 deve indicare i lotti per cui l'offerta è presentata come RTI.

**N.B. Per la partecipazione in RTI / Consorzio è necessario che le singole imprese siano state ammesse al SDA ovvero che abbiano inviato la Domanda di ammissione, come previsto dal** 

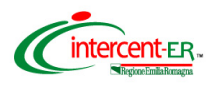

### **Capitolato d'Oneri istitutivo del SDA.**

Per allegare il file.zip Amministrativa\_nomeditta.zip **compila il campo descrizione scrivendo "Amministrativa"** e clicca su **Sfoglia** per caricare sul Sistema il file.

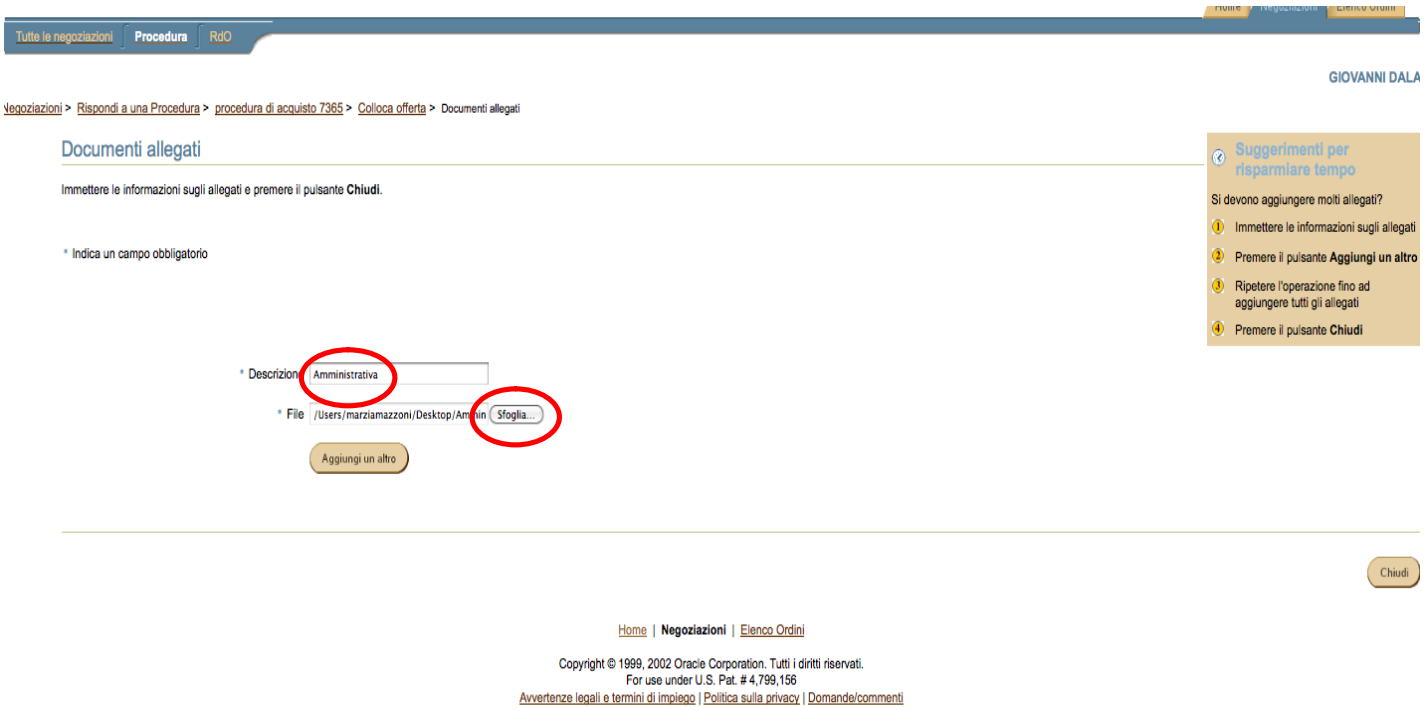

Nel caso di dimensioni di file maggiori di 5 MB si consiglia di allegare più file ognuno differenziato da un progressivo nel nome (es: Amministrativa\_nomeditta\_1.zip).

Se vuoi eliminare uno o più file precedentemente caricati clicca sull'immagine (cestino) presente nella colonna **Elimina** in corrispondenza del file da eliminare.

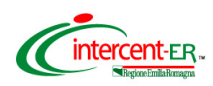

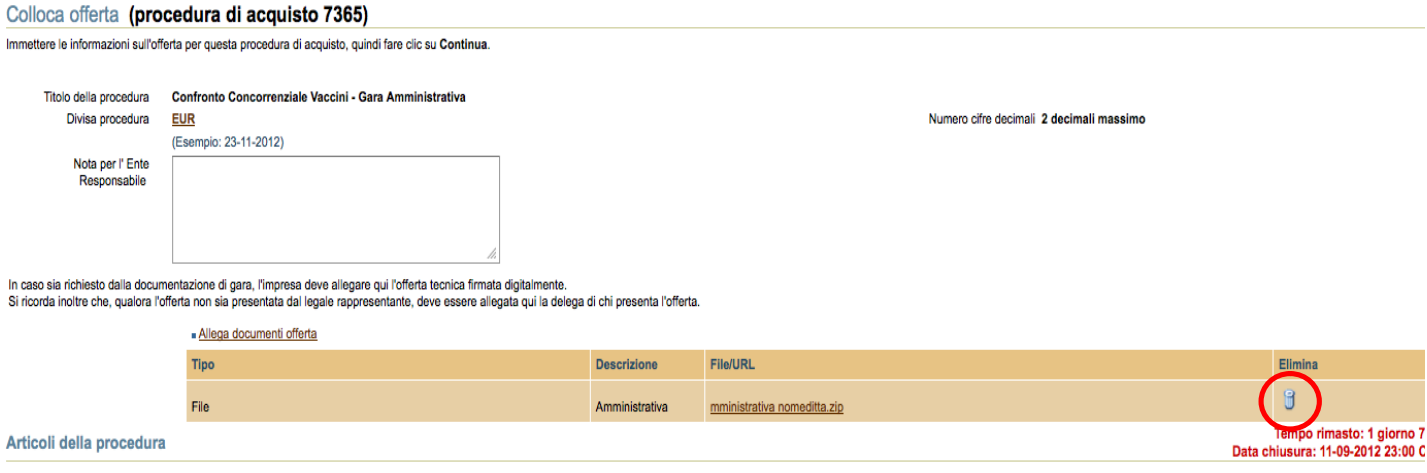

Fare clic su un collegamento Descrizione articolo per visualizzare i dettagli sulla procedura e immettere le informazioni aggiuntive sull'offerta.

Al termine delle operazioni di inserimento clicca il tasto **Chiudi**.

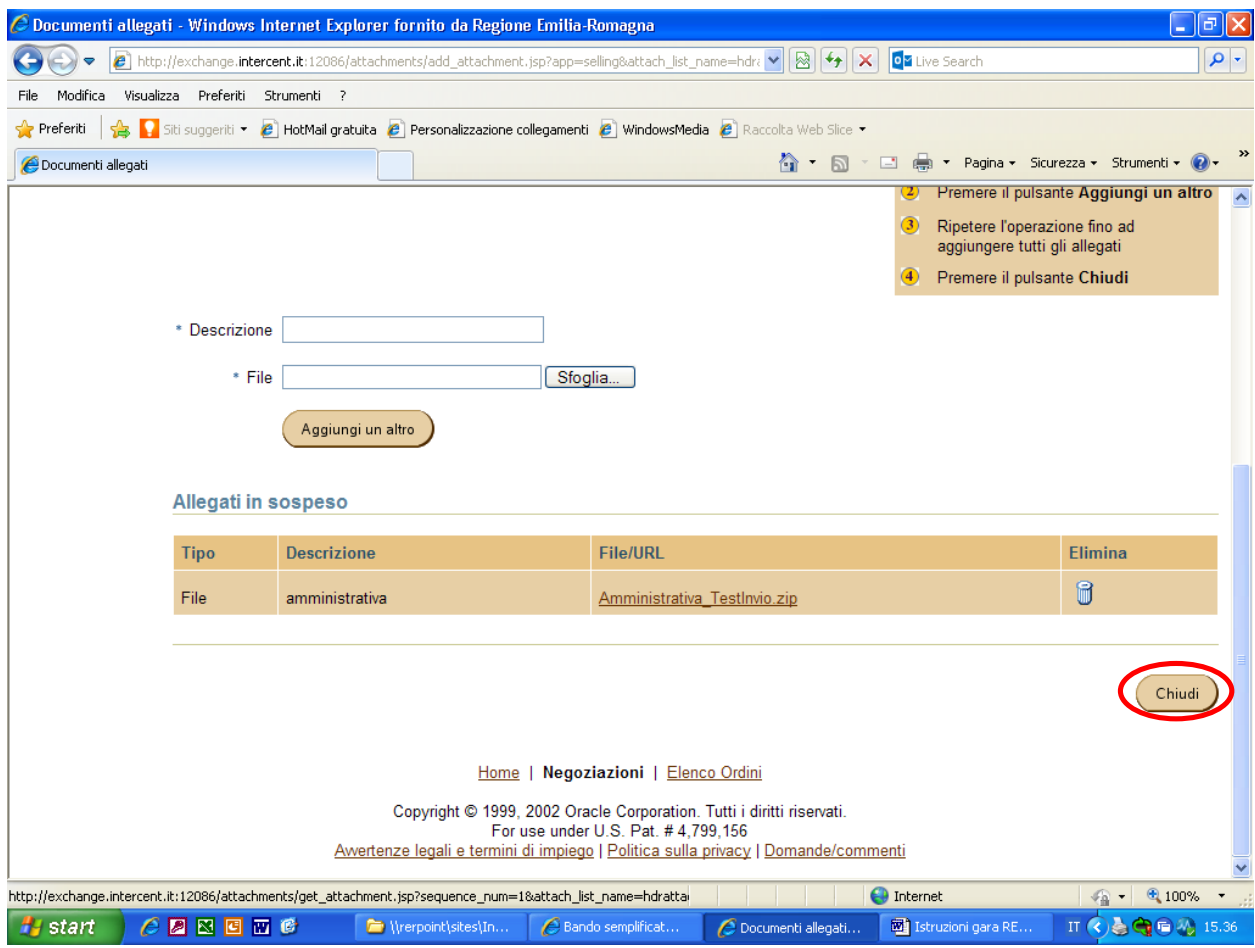

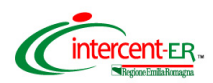

**A questo punto, per poter completare l'operazione di invio della documentazione, il Sistema richiede l'inserimento di un valore economico. L'importo che verrà indicato (s***i suggerisce di inserire come valore 0,01)* **non rappresenta alcun impegno per il fornitore.**

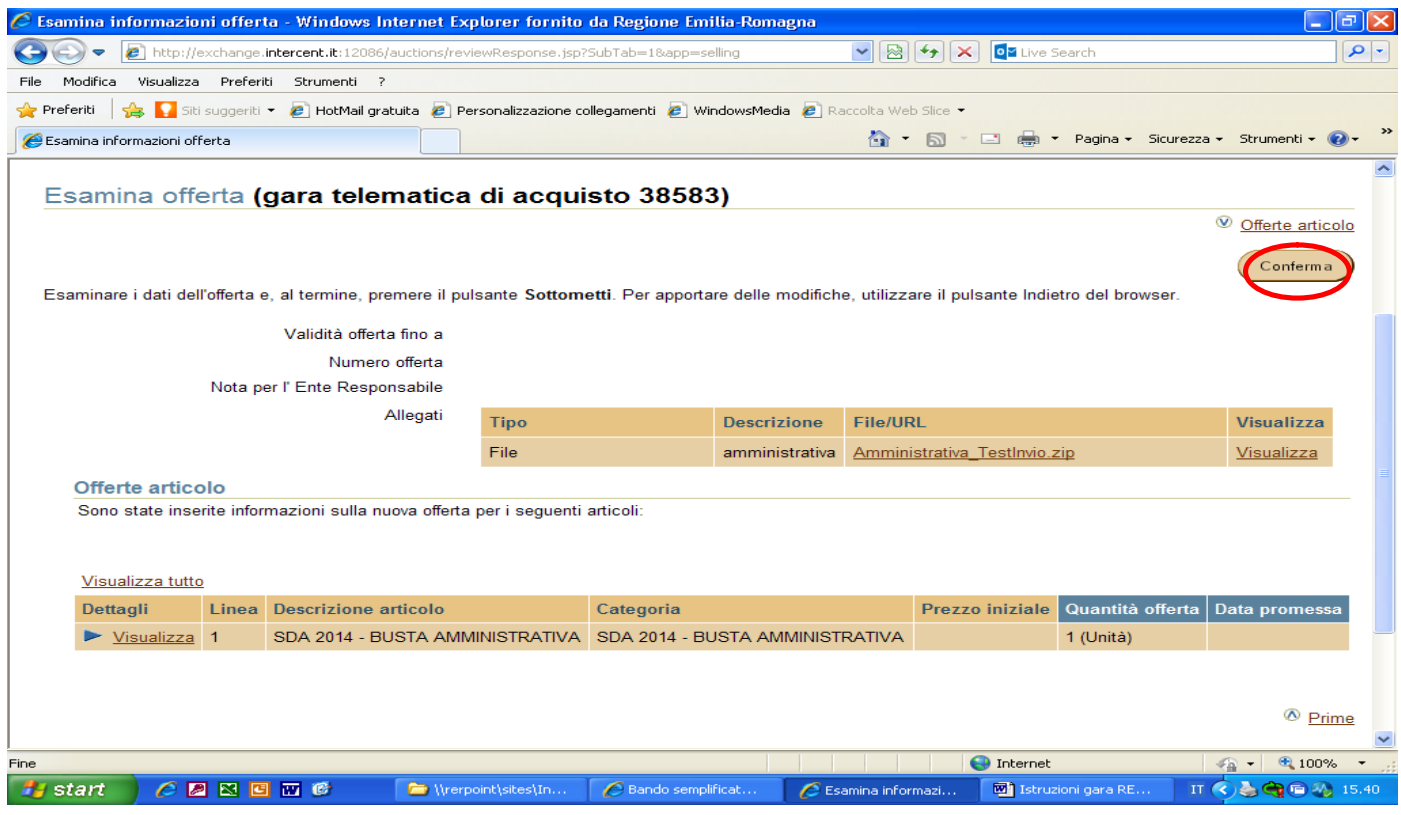

#### Per continuare premi il pulsante **Continua.**

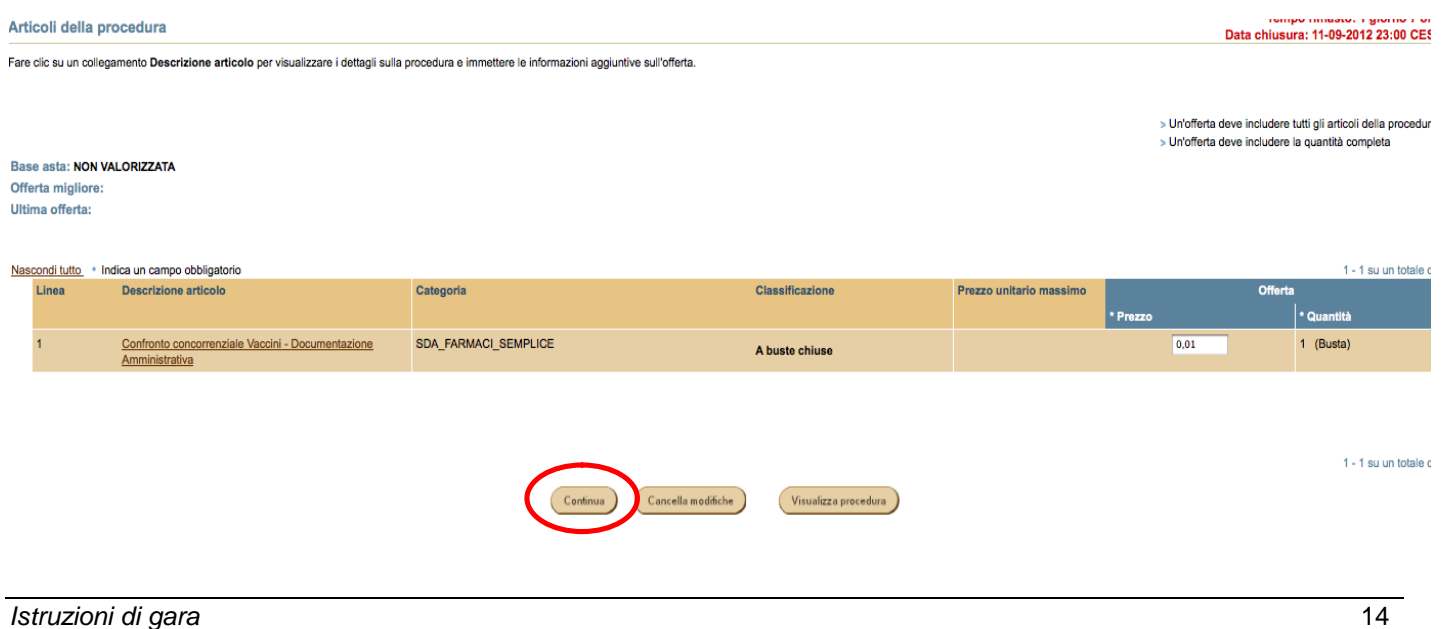

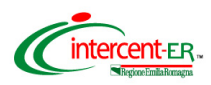

Nella pagina che verrà aperta puoi visualizzare la cartella *.zip* allegata. Se i dati inseriti sono corretti clicca su **Conferma**.

Se devi modificare l'allegato, clicca su visualizza e nella pagina di dettaglio che verrà aperta potrai effettuare le modifiche.

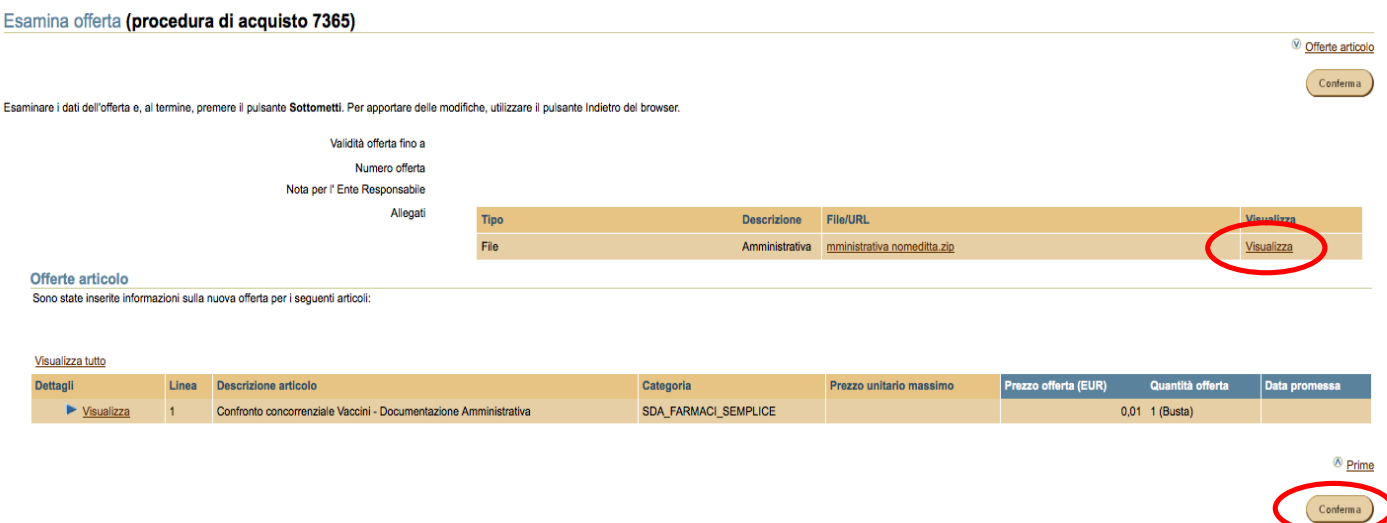

### **Validazione mediante PIN**

**L'offerta collocata dovrà essere validata mediante Codice PIN scelto in fase di abilitazione.** Poi premere **Vai**.

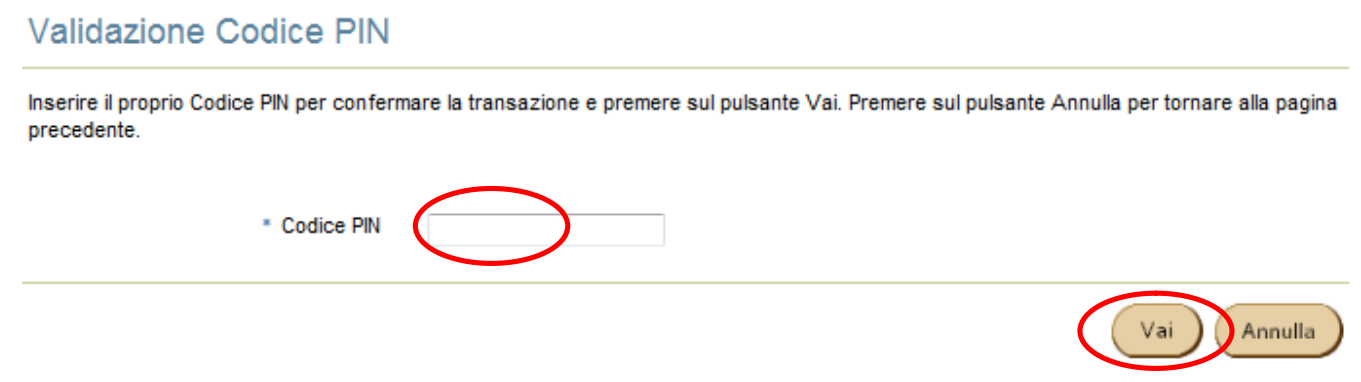

## **Si ricorda che dopo aver inserito il PIN e cliccato vai, non è possibile modificare i dati inseriti.**

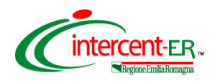

**Dopo aver cliccato "vai" la piattaforma restituisce il seguente messaggio di conferma**

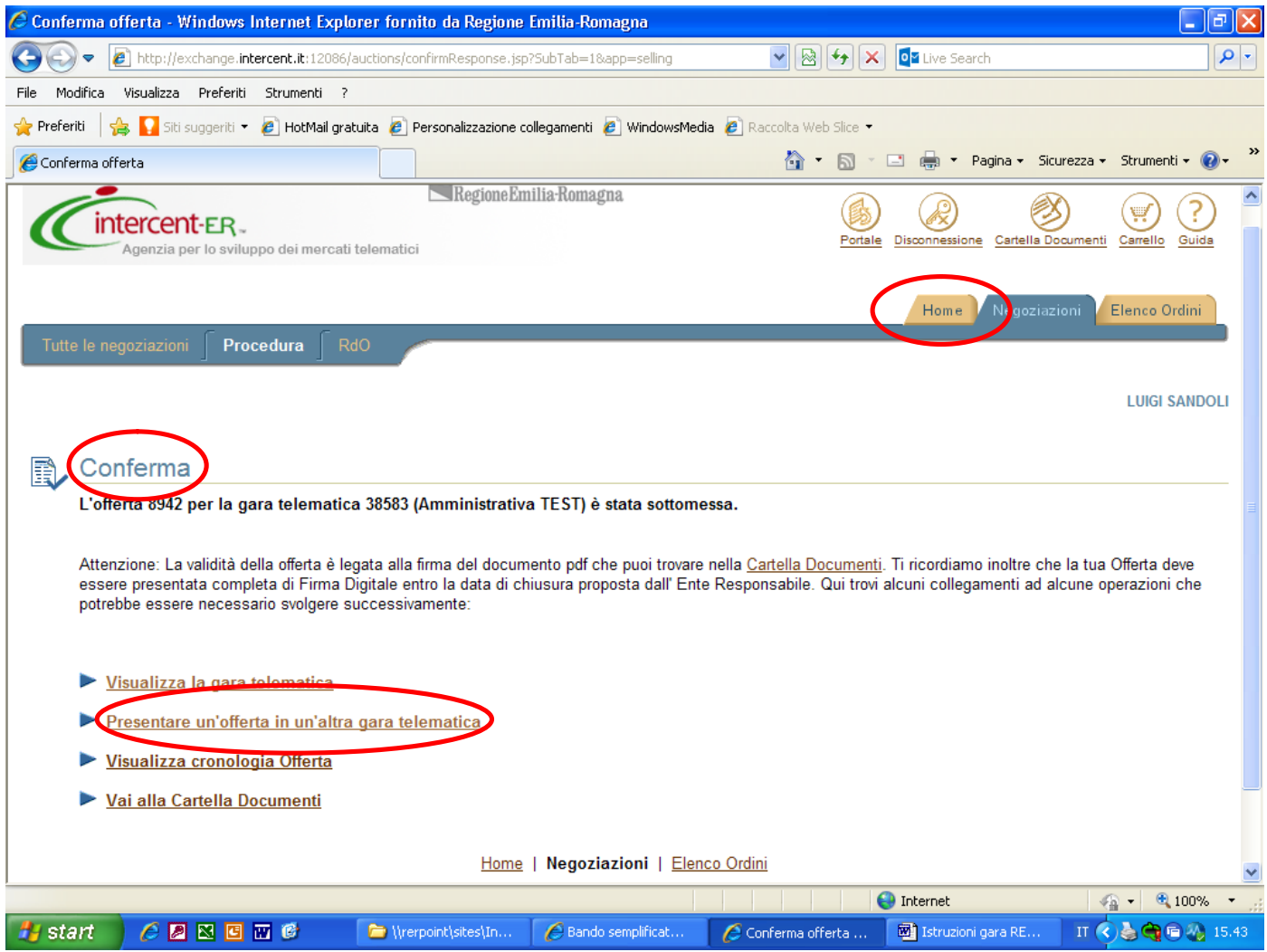

**Si potrà sostituire l'offerta collocata solo attraverso la collocazione di nuova offerta ripetendo il processo fin qui descritto.**

Per procedere con la collocazione delle proprie offerte economiche, senza uscire dalla piattaforma, sono disponibili le seguenti opzioni:

- Cliccare sul link "Presentare offerta in un'altra gara telematica"
- Cliccare sul tab "Home"

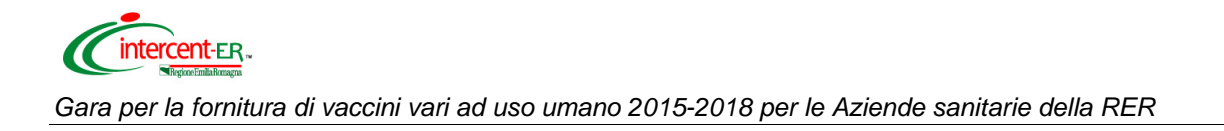

## **OFFERTA ECONOMICA PER I LOTTI PER I QUALI SI INTENDE PARTECIPARE**

### **Caratteristiche e regole di compilazione dei lotti**

Le tipologie di lotto presenti in gara sono le seguenti:

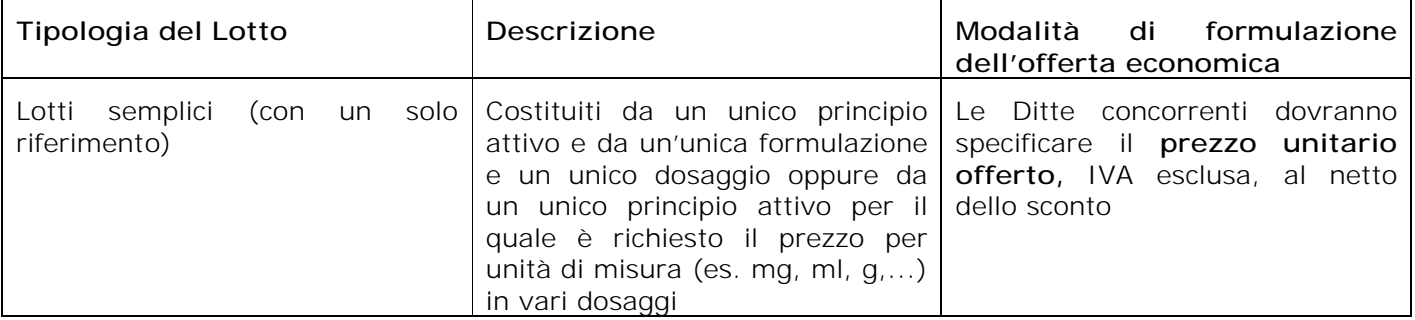

Per le modalità di aggiudicazione si rimanda alla documentazione di gara.

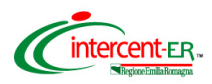

Seguire il processo di "Accesso alla piattaforma" fino all'inserimento del numero di procedura di gara.

Tutte le negoziazioni Procedura **GIOVANNI DAL** Vegoziazioni:Procedura > Rispondi a una Procedura Rispondi a una Procedura Ricerca Specificare i criteri di ricerca, quindi fare clic su Vai per trovare le Procedure aperte Cerca per [ procedura | 2 ] Cerca parola chiave 7364 Vai Suggerimenti per la ricerca Risultati 1 - 1 su un totale di 1 Tempo rimasto/Data chiusura Offerte Tipo Titolo Creato da Controlla proce SDA Farmaci Confronto concorrenziale vacci. AIS\_INTERCENTER12-TEST-2-RENAM... A buste chiuse 1 giorno 7 ore<br>11-09-2012 23:00 CEST 1 - 1 eu un totalo di 1 .<br>Iona una procedura e Visualizza procedura (Colloca offerta) tte le negoziazioni **Procedura** Rd GIOVANNI DAL <u>.</u><br>a<u>zioni:Procedura</u> > Rispondi a una Procedura > procedura di acquisto 7364 procedura di acquisto 7364  $\circledast$  Articoli  $\circledast$  Condizioni della compravendita  $\circledast$  Pulsanti azioni Titolo della procedura Confronto concorrenziale vaccini - Lotto 1<br>Stile procedura Abuste chiuse<br>Stato Bloccata **Regole licitazione**  • La procedura può essere chiusa manualmente prima della data di chiusura <br>• la procedura può essere estesa manualmente mentre è aperta per la licitazione <br>• La licitazione è solo su invito  $\cdot$  cal licitazione è solo su State Bioccata<br>Classificazione offerta Solo prezzo<br>Indicatore classificazione 1,2,3... Ente Responsabile INTERCENT-ER Avviso di Gara ● impossibile estendere automaticamente la procedura<br>● I prezzi offerta procedura possono aumentare<br>● L' Ente Responsabile non può impostare la procedura con più cicii di presentazione di offerte Tempo rimasto per la procedura 1 giorno 7 ore<br>Data di apertura 10-09-2012 14:50 CEST<br>Data chiusura 11-09-2012 23:00 CEST Data anteorima Articoli Fare clic sul collegamento Visualizza per esaminare ulteriori dettagli e allegati per un articolo  $1 - 1$  su un tot Visualizza tutto Dettagli Linea Descrizione articolo Quantità Data limite **Tempo rimasto** Prezzo migliore offerta Offerte  $\blacktriangleright$  <u>Visualizza</u> Ţ, Vaccino influenzale Split Virus frammentato 500.000 (Dose) 1 giorno 7 ore A buste chiuse A buste chiuse <sup>*®*</sup> Prime Condizioni della compravendita Determinazione prezzi procedura Divisa procedura<br>Numero cifre decimali<br>Risultato procedura EUR - Euro <sup></sub> Prime</sup>

Selezionare quindi la procedura per la quale si vuole sottomettere offerta.

Per collocare offerta premere il pulsante in fondo alla pagina: **Colloca offerta**

Prima di procedere con l'inserimento dell'offerta economica, è possibile inserire **l'eventuale documentazione tecnica** richiesta in disciplinare di gara, cliccando su "**Allega documenti offerta**".

Colloca offerta a vializza cronologia offerta a professor de la constantia de la constantia de la constantia de la constantia de la constantia de la constantia de la constantia de la constantia de la constantia de la const

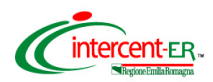

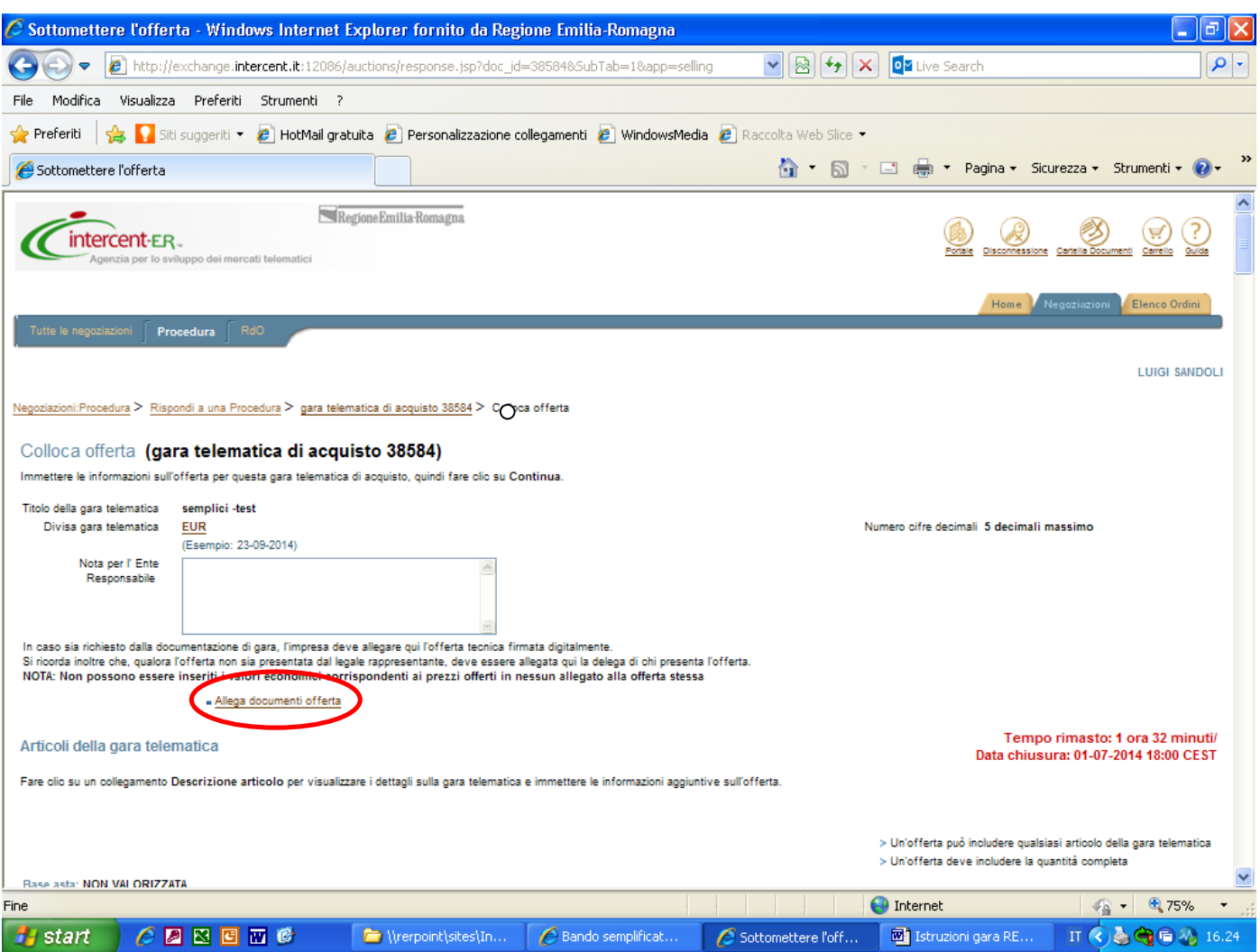

**I documenti tecnici devono essere contenuti in un file zip denominato Tecnica\_nomeditta.zip. (il file non deve essere firmato digitalmente).**

In particolare il file zip nominato Tecnica\_nomeditta.zip deve contenere la documentazione tecnica di cui al Disciplinare di gara, paragrafo 9.8.

Riempire il campo descrizione con "Tecnica" e cliccare su **Sfoglia** per caricare sul Sistema la cartella .zip.

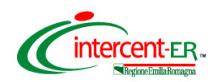

Procedura R GIOVANNI DAL Vegoziazioni:Procedura > Rispondi a una Procedura > procedura di acquisto 7364 > Colloca offerta > Documenti allegati Documenti allegati Suggerimenti per  $\omega$ Immettere le informazioni sugli allegati e premere il pulsante Chiudi. Si devono aggiungere molti allegati? Immettere le informazioni sugli allegat \* Indica un campo obbligatorio e il pulsante <mark>Aggiungi un altr</mark> Ripetere l'operazione fino ad<br>aggiungere tutti gli allegati ere il pulsante Chiudi Sfoglia... .<br>Aggiungi un altro

*Gara per la fornitura di vaccini vari ad uso umano 2015-2018 per le Aziende sanitarie della RER*

Nel caso di dimensioni di file maggiori di 5 MB si consiglia di allegare più files ognuno differenziato da un progressivo nel nome (es: Tecnica\_nomeditta\_1.zip).

Se si vuole eliminare uno o più file precedentemente caricati cliccare sull'immagine (cestino) presente nella colonna **Elimina**.

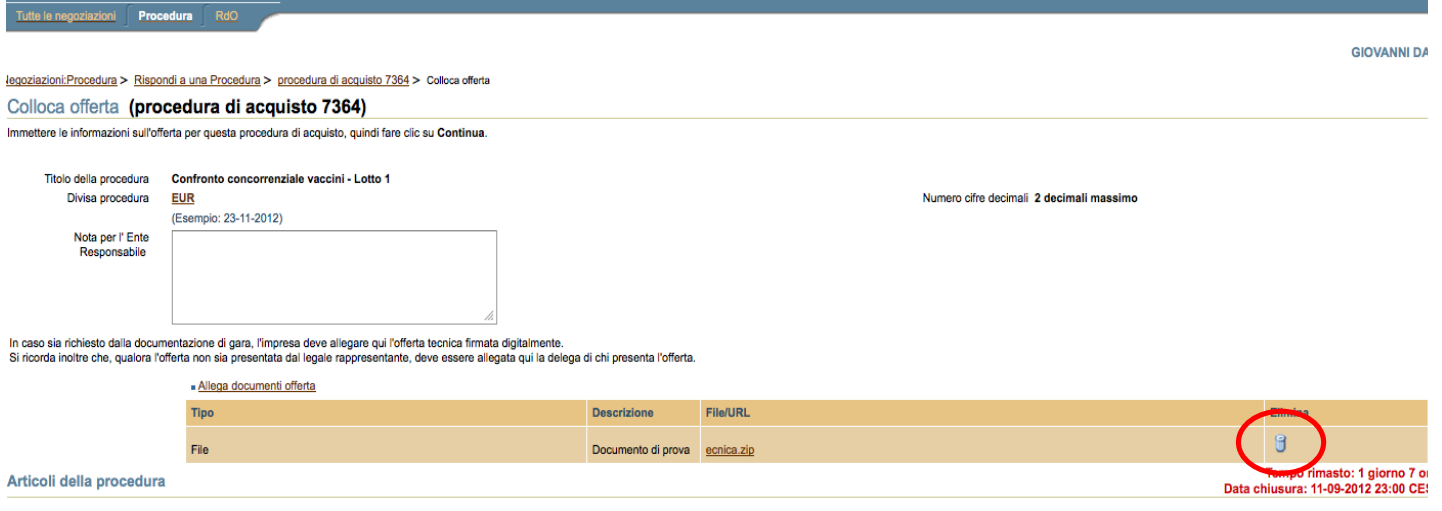

.<br>None articolo ner visualizzare i dettanli sulla nrocedura e immettere le informazioni anniuntive sull'

 $Chiudi$ 

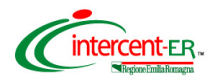

Al termine delle operazioni di caricamento, cliccare su **Chiudi**.

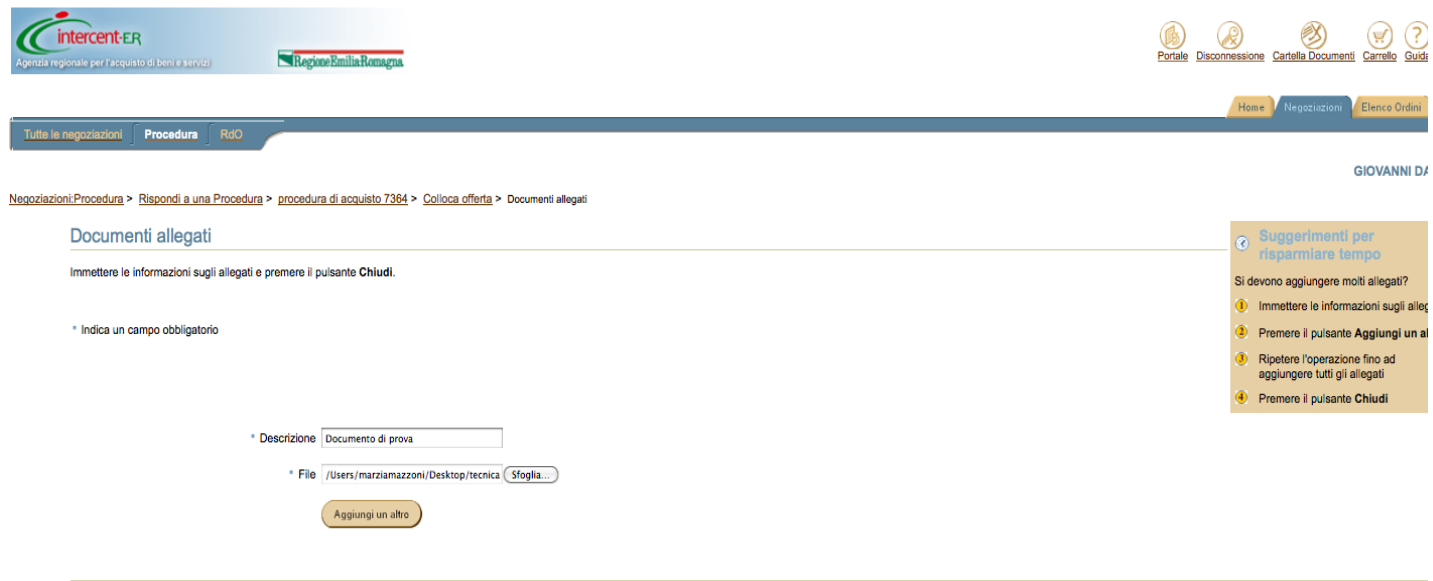

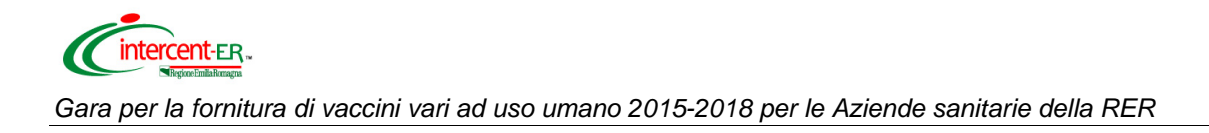

## **Offerta economica**

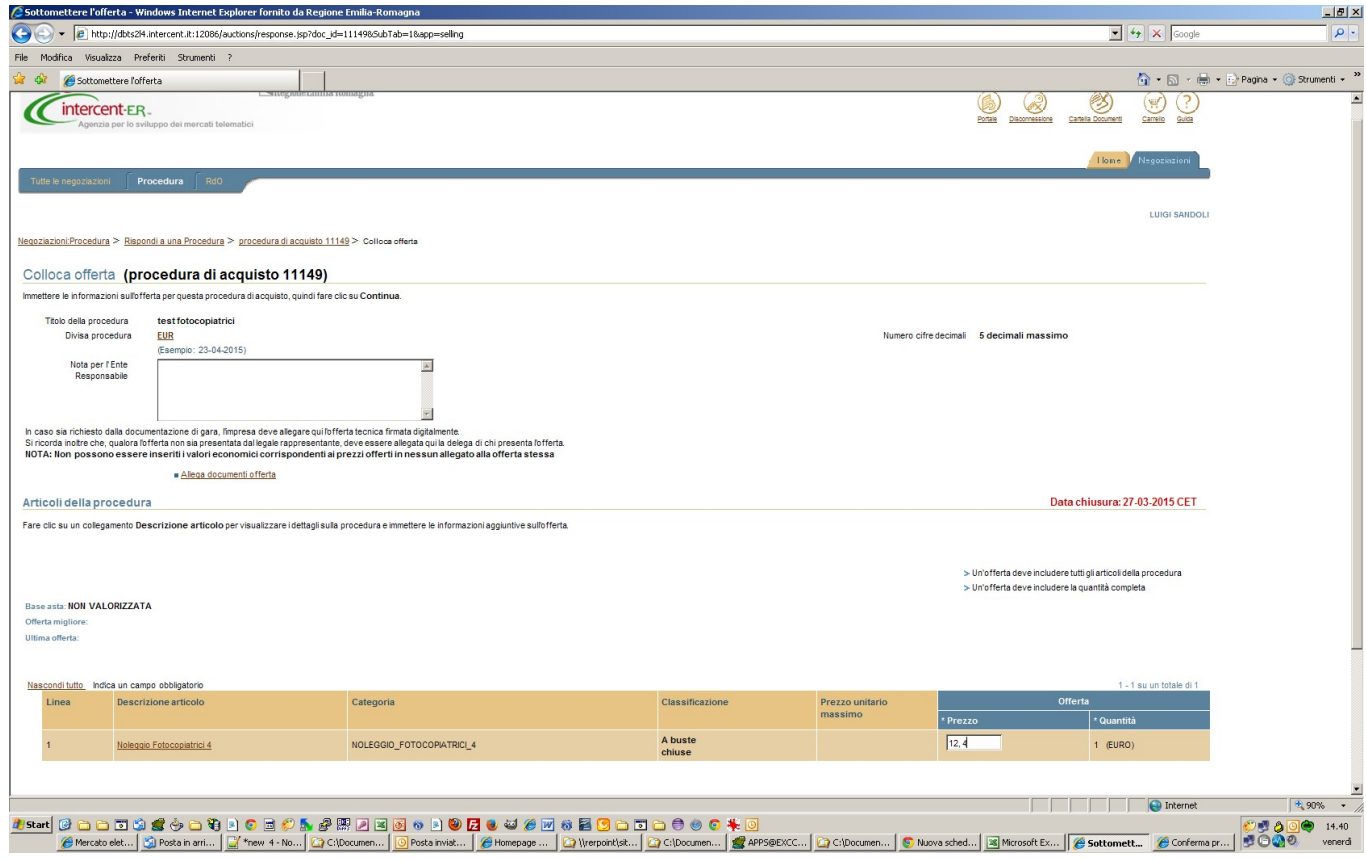

Per collocare correttamente l'offerta si dovranno seguire i seguenti step.

#### **1. SELEZIONARE IL N. DI PROCEDURA RELATIVA AL LOTTO DI INTEREESSE.**

**2. INSERIRE IL PREZZO UNITARIO OFFERTO PER U.M.,** inserire all'interno del campo **"Prezzo"** il prezzo unitario offerto (P) per unità di misura (U.M.), al netto dello sconto, IVA esclusa.

Il sistema riconosce in questo campo solo valori numerici ed accetta esclusivamente la virgola (,) per valori numerici non interi. Sarà possibile inserire fino a 5 cifre decimali.

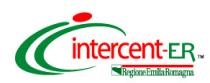

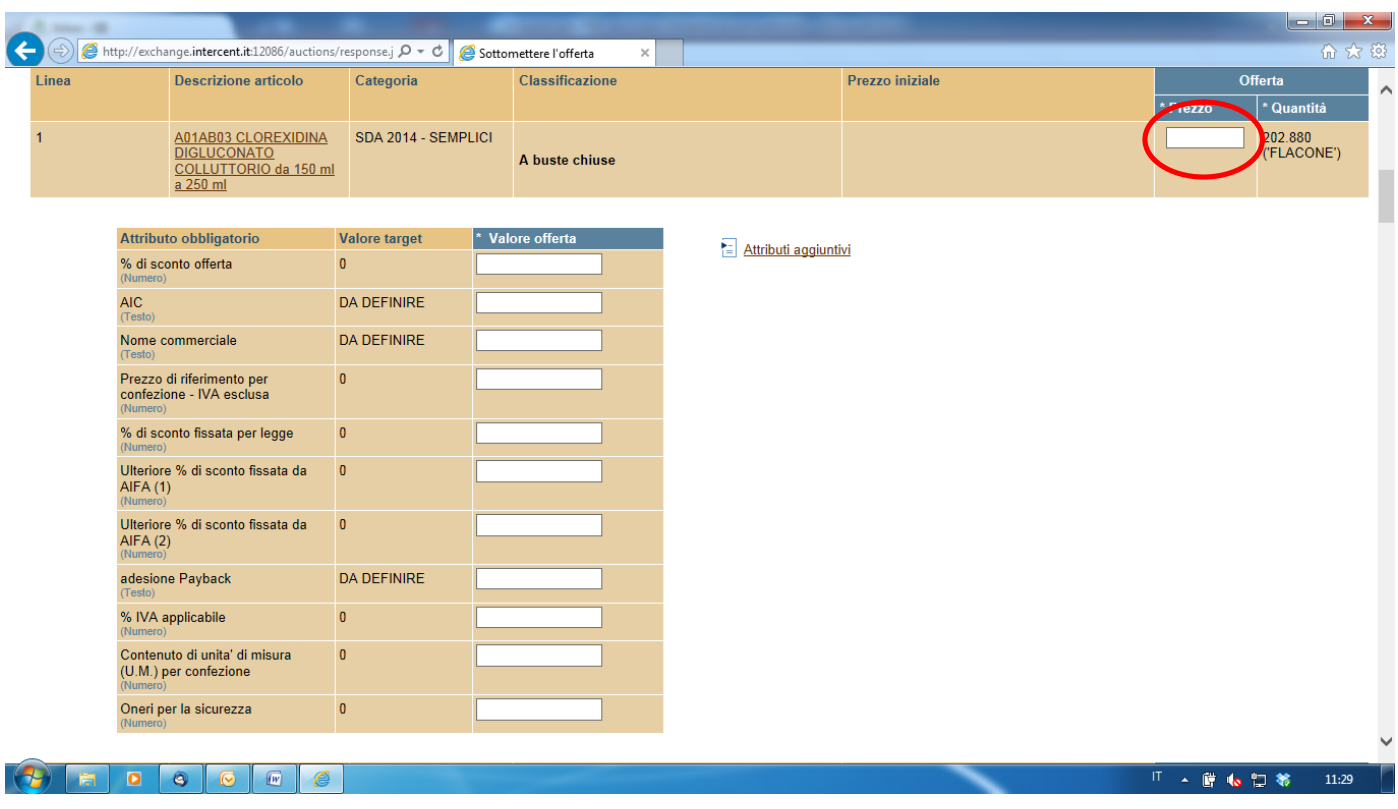

#### **2. INSERIRE LE INFORMAZIONI RICHIESTE**

Si dovranno inserire all'interno dei campi previsti ed evidenziati nella schermata sopra proposta le seguenti informazioni:

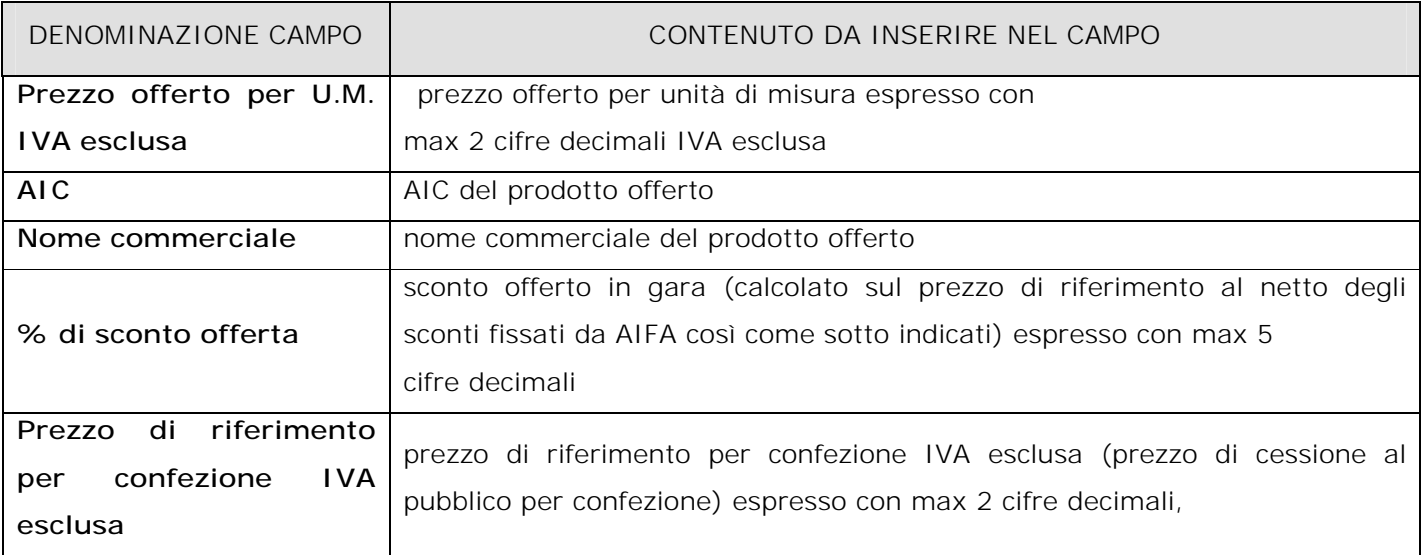

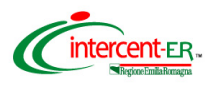

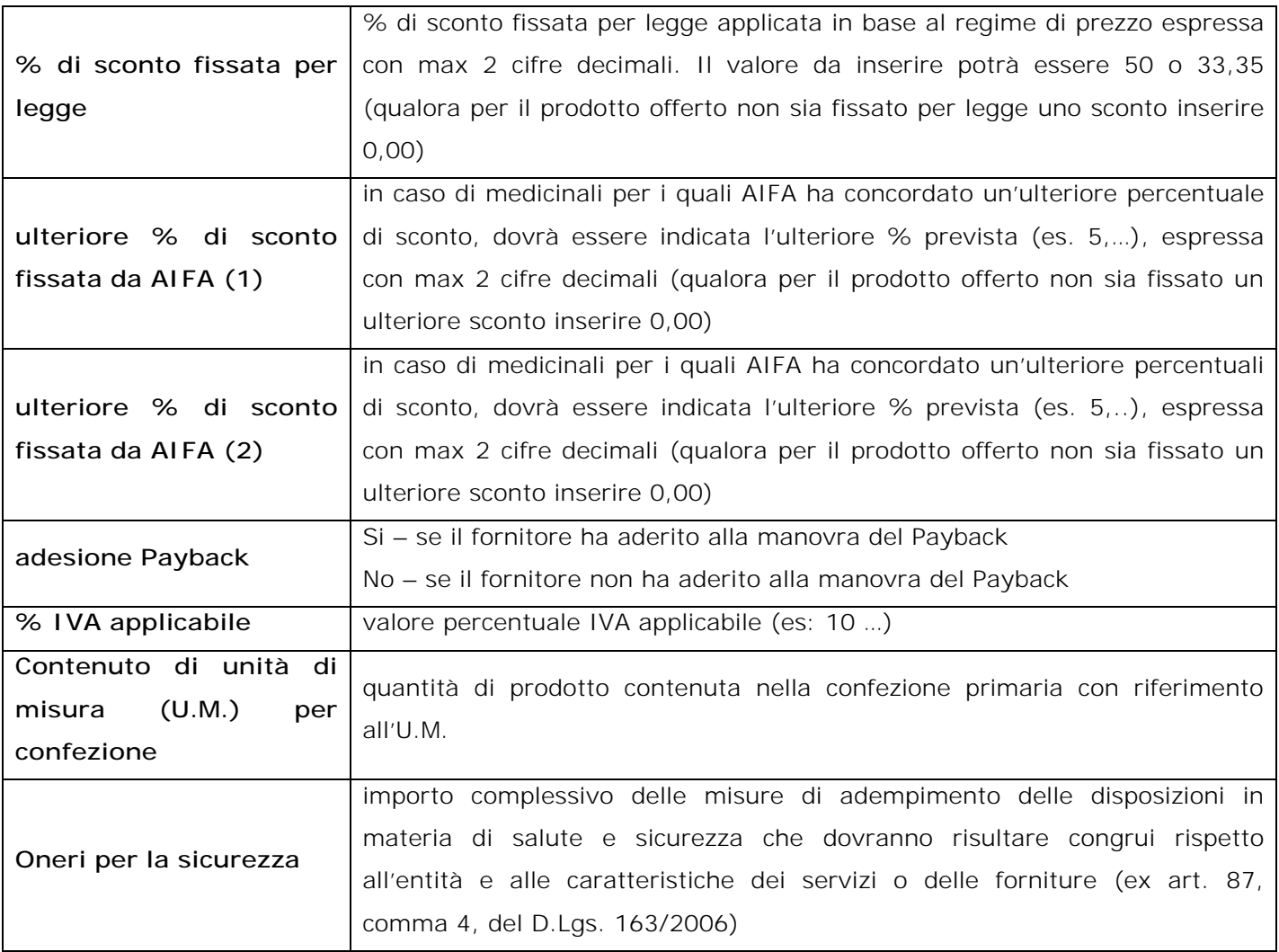

oppure cliccando sul link "attributi aggiuntivi" si accede alla seguente schermata che visualizza ulteriori informazioni. I dati di cui sopra potranno essere inseriti anche da questa ulteriore schermata.

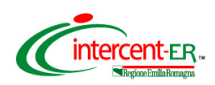

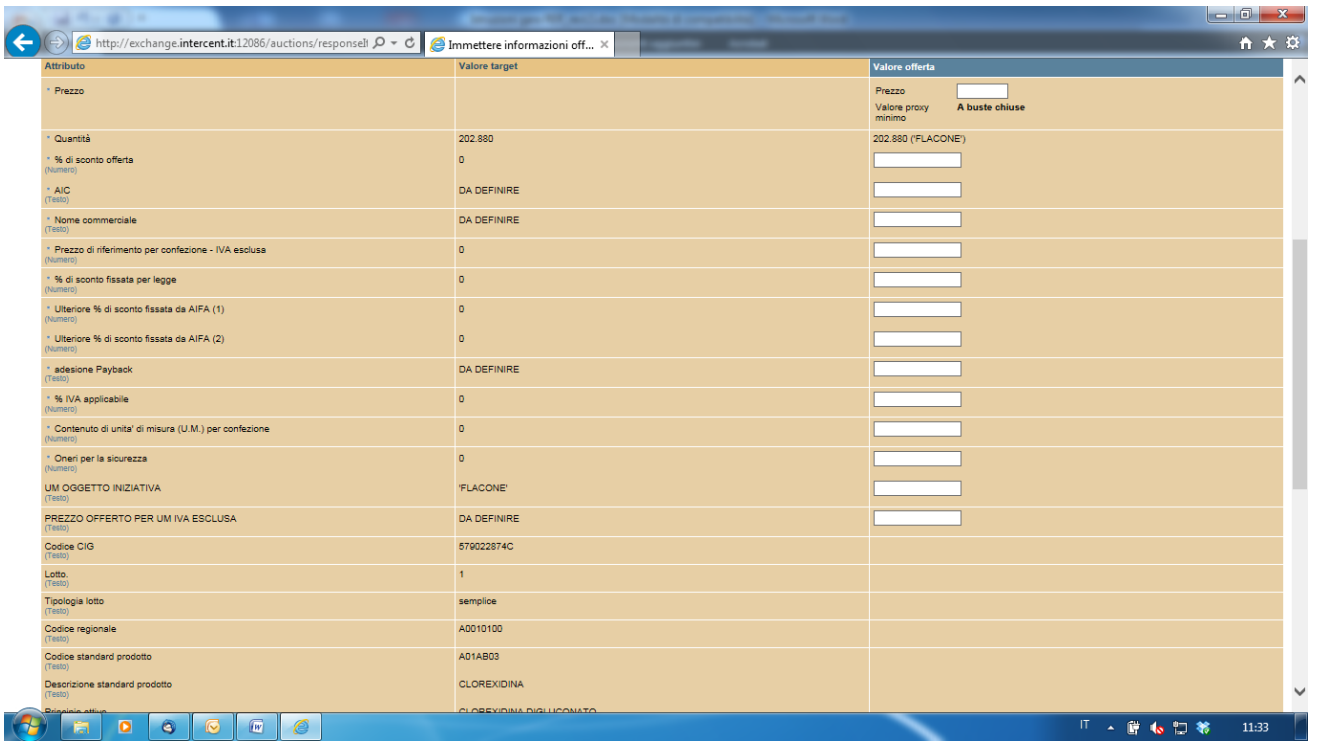

Per chiudere la tabella "attributi aggiuntivi" cliccare sul tasto "chiudi" qualora si siano inseriti tutti i dati richiesti oppure "annulla" per tornare alla schermata principale

Se si è commesso qualche errore nel valorizzare i campi di cui sopra è possibile modificarli singolarmente o cliccare sul tasto **Cancella modifiche** in fondo alla pagina. In questo ultimo caso il Sistema annullerà tutti gli inserimenti effettuati.

Per continuare il processo di collocazione dell'offerta (ovvero visualizzare la schermata di riepilogo dei valori economici inseriti), premere il pulsante **Continua** in fondo alla pagina**.**

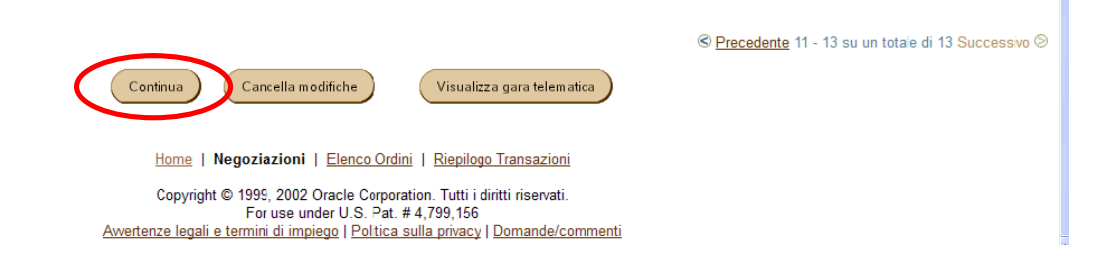

Il sistema propone il riepilogo dell'offerta collocata.

Nella pagina che verrà aperta è possibile visualizzare tutti i dati finora inseriti. Per visualizzare anche i dati aggiuntivi cliccare sul link **Visualizza** presente in ogni riga.

*Istruzioni di gara* 26

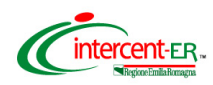

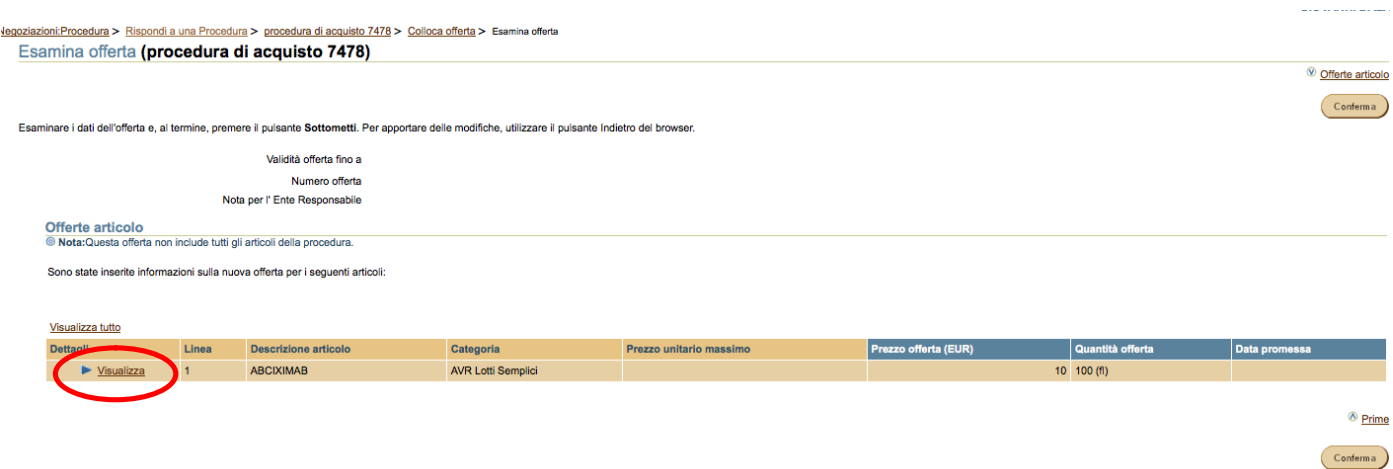

Se si deve modificare uno o più dati, cliccare su **Indietro** del browser.

#### Se i dati inseriti sono corretti cliccare su **Conferma**.

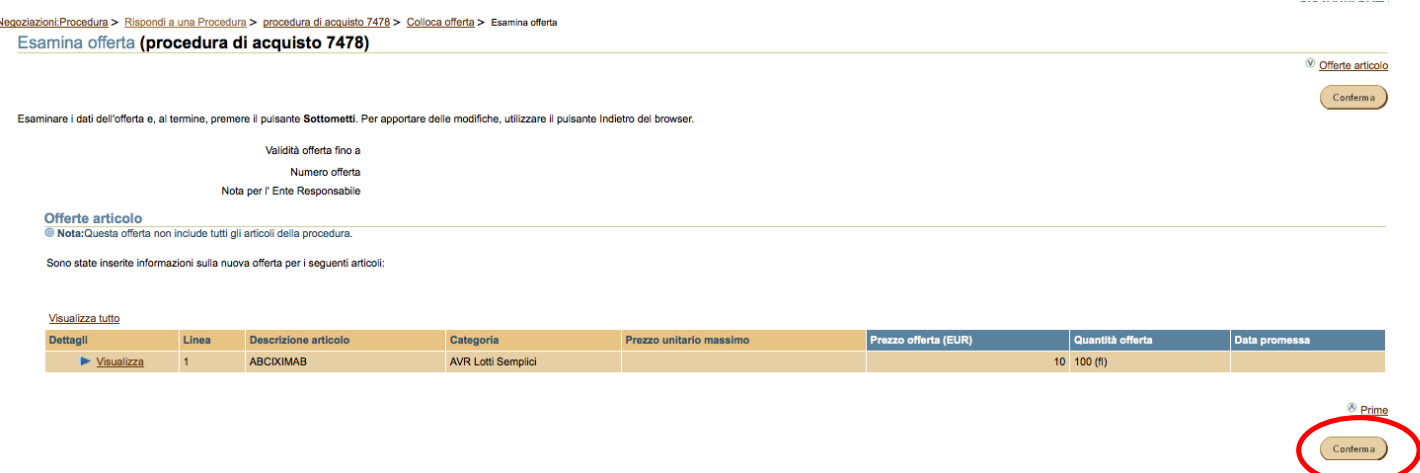

### **Si ricorda che dopo aver cliccato su "Conferma" e aver inserito il PIN non è possibile modificare i dati inseriti.**

### **Validazione mediante PIN**

**L'offerta collocata dovrà essere validata mediante Codice PIN scelto in fase di abilitazione.** Poi premere **"Vai"**.

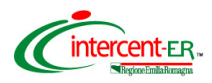

### Validazione Codice PIN

Inserire il proprio Codice PIN per confermare la transazione e premere sul pulsante Vai. Premere sul pulsante Annulla per tornare alla pagina precedente.

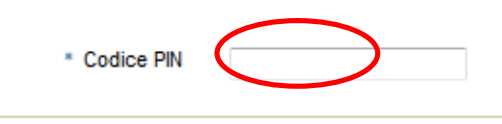

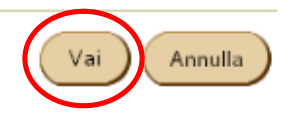

## **ATTENZIONE**

## **PER ESSERE VALIDA L'OFFERTA DEVE ESSERE FIRMATA DIGITALMENTE E RICARICATA A SISTEMA**

Per completare e rendere valida l'offerta cliccare su **"Vai alla Cartella Documenti"** per

ricercare il file contenente l'offerta da scaricare sul proprio PC e da firmare digitalmente.

La piattaforma propone nuovamente la pagina di Login in cui inserire Userid e Password

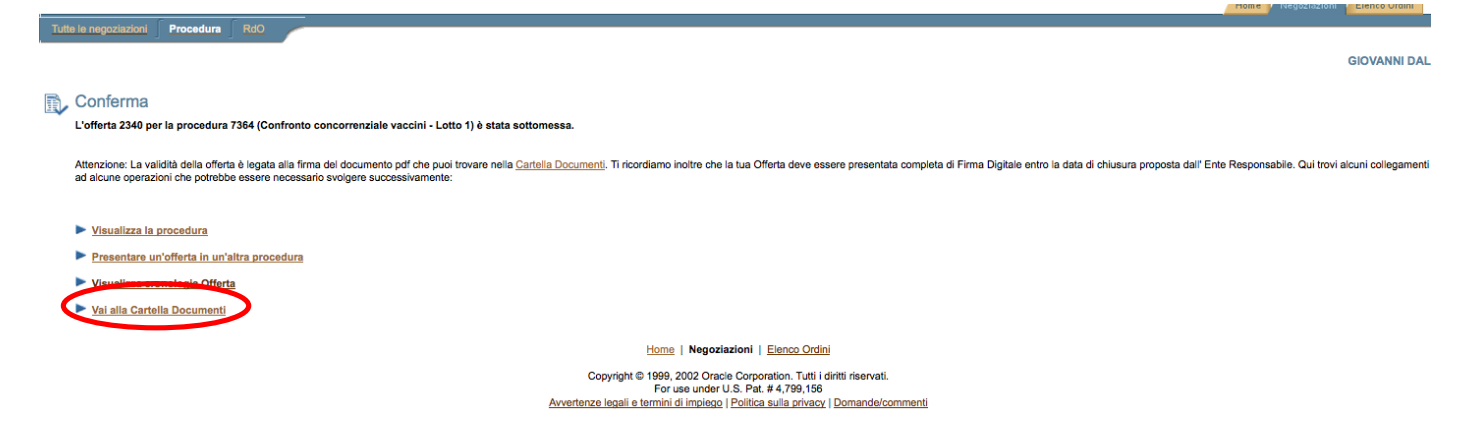

Inserite le proprie credenziali la piattaforma propone la seguente schermata

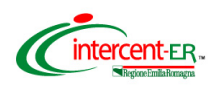

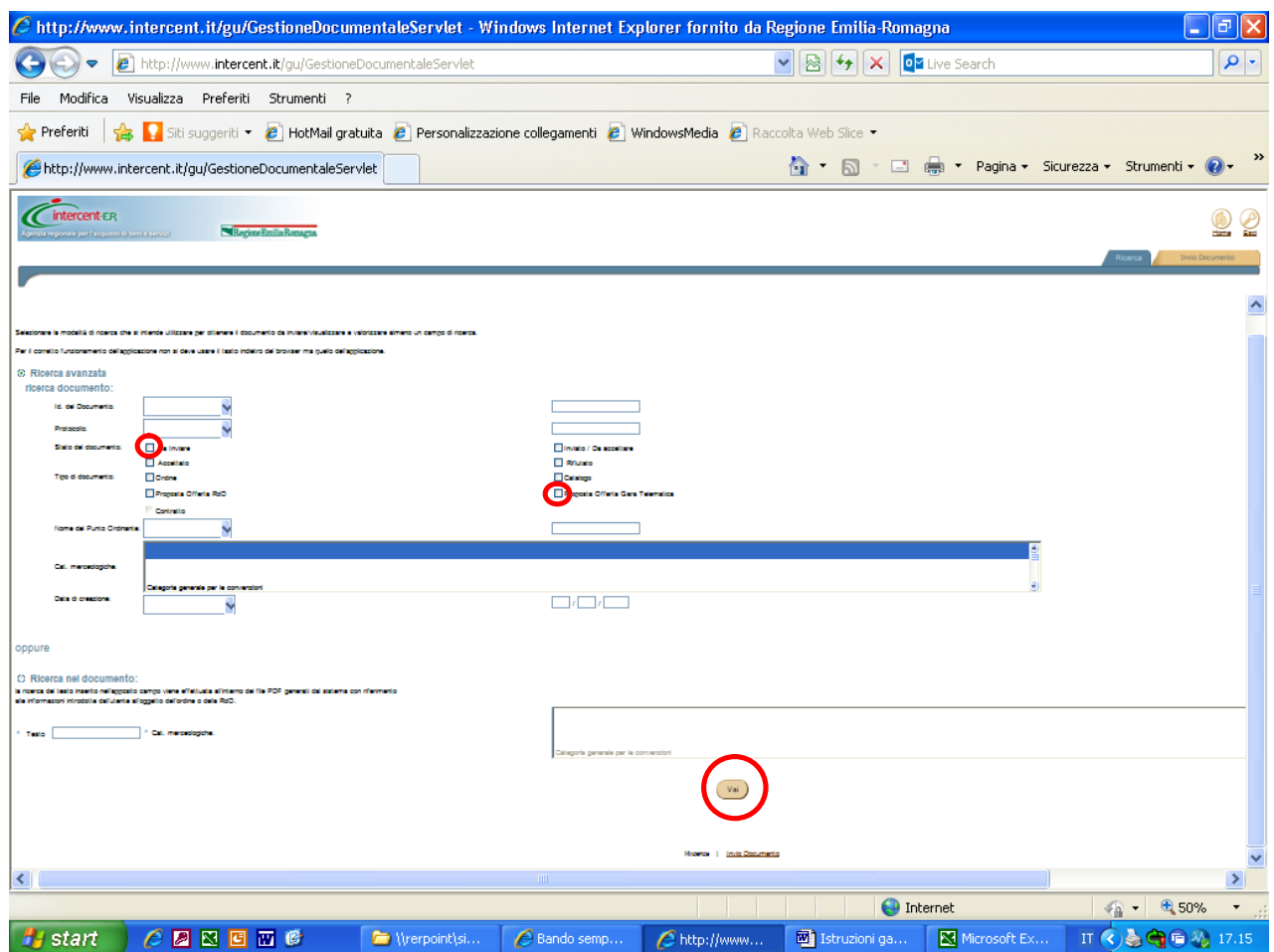

Su questa pagina si deve ricercare il documento PDF selezionando:

Nella sezione **Ricerca avanzata: ricercare documento** in corrispondenza di "*Stato del documento"*, selezionare "**Da inviare**"; in corrispondenza del "*Tipo di documento"*, selezionare, "**Proposta Offerta Gara telematica**". Cliccare in fondo alla pagina "**Vai".**

Nella pagina che verrà aperta è possibile visualizzare l'elenco dei documenti in formato PDF contenuti nella propria Cartella che rispondono ai criteri prima inseriti.

In particolare alla destra di ogni singola riga dei documenti sarà presente:

- icona:  $\mathbf{E}$  (verde) per i documenti "da inviare"

- icona (rossa) per i documenti "firmati" ovvero già inviati

L'icona  $\Box$  consente di visualizzare il contenuto del documento.

Per scaricare il documento da firmare premere sull'icona (verde).

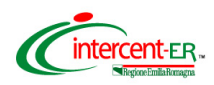

intercent-ER RegioneEmiliaRomagn .<br>egionale per l'acquisto di beni e serviz Elenco File trovati alizzare il documento di interesse, cliccare sull'icona **12**. Per scaricare il file da inviare digitalmente cliccare sull'icona <mark>M</mark>. Per scaricare il file firmato digitalmente cliccare sull'icona <mark>M</mark> Pervi PO / PI  $\begin{tabular}{|c|c|c|} \hline \hline \hline \multicolumn{1}{|c|}{2063\_6618\_OFFERTA}\_GARA\_TELEMATICA\_5910.pdf} \hline \end{tabular}$ Da Inviare  $\overline{\mathbf{S}}$ 2063 Proposta Offerta Gara Telem AZIENDA USL DI FERRARA  $4/7/2011$ Ricerca | Invio Documento

*Gara per la fornitura di vaccini vari ad uso umano 2015-2018 per le Aziende sanitarie della RER*

Si deve salvare il documento sul proprio PC in una directory a scelta, premendo il pulsante "**Salva"**.

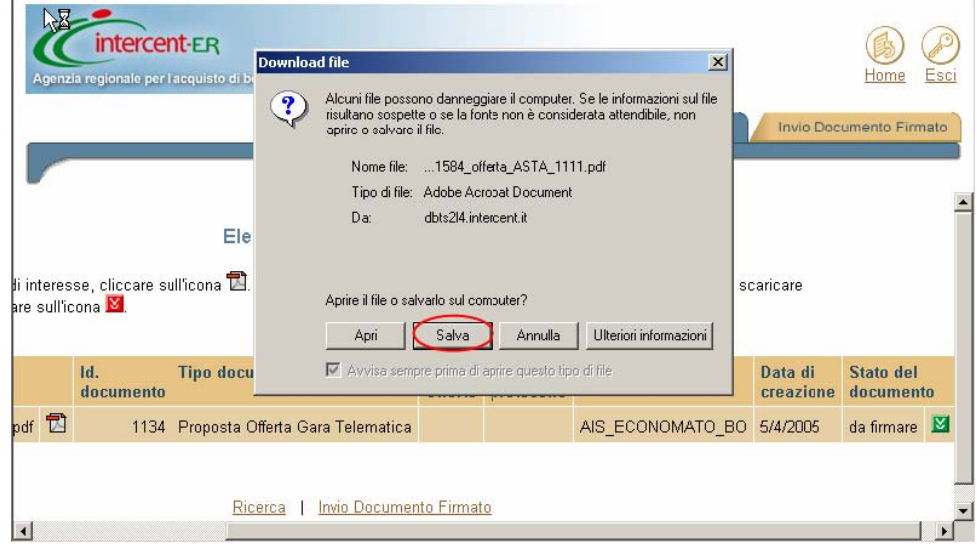

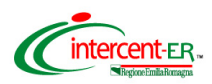

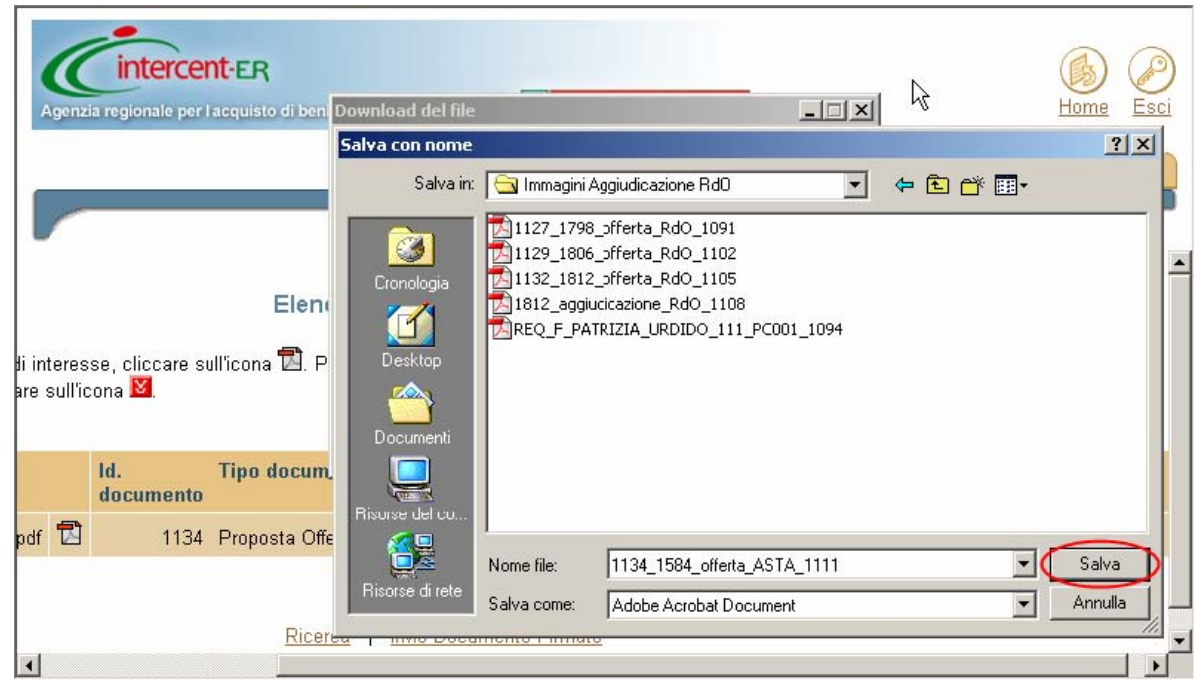

Si Deve, quindi, firmare digitalmente il file generato dal Sistema facendo attenzione a non modificare il nome del file. Verificare inoltre che non vi sia stata l'apposizione di suffissi (es. [1]).

Ridurre ad icona la finestra del Sistema Intercent-ER.

Firmare digitalmente il file sul proprio PC.

Ripristinare la finestra del Sistema e cliccare sul tab "**Invio Documento Firmato**".

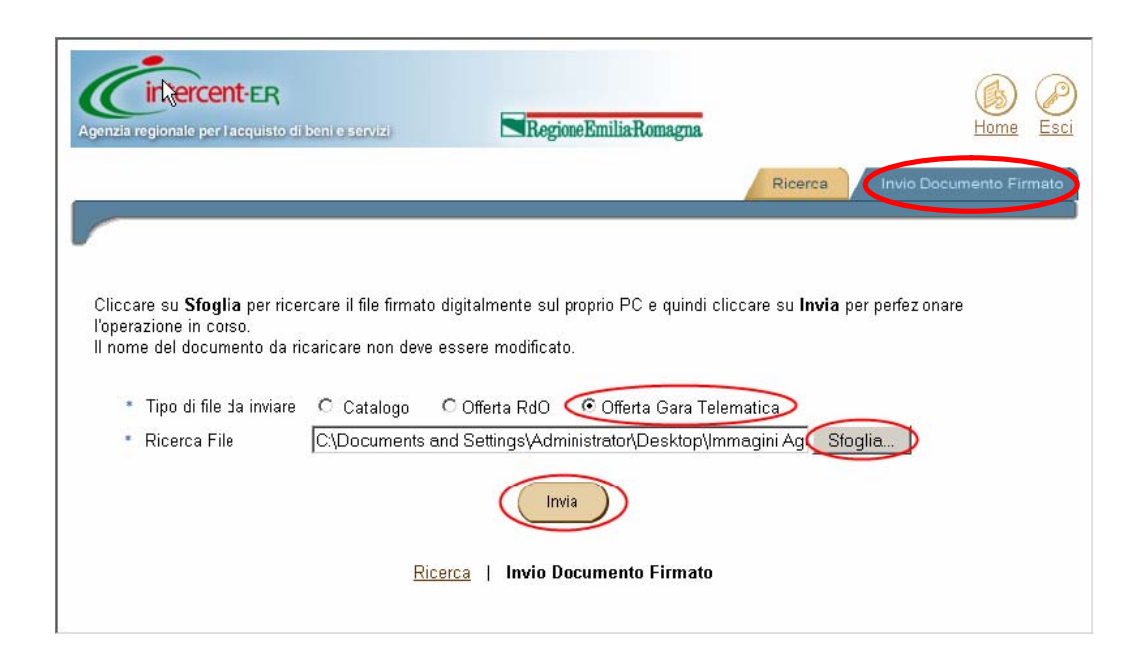

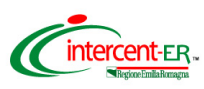

Nella pagina selezionare in corrispondenza di "*Tipo di file da inviare*" l'opzione **Offerta Gara telematica**. Cliccare su **Sfoglia** per ricercare e allegare il documento firmato digitalmente. Premere **Invia**.

Il sistema visualizza un messaggio di conferma dell'operazione effettuata.

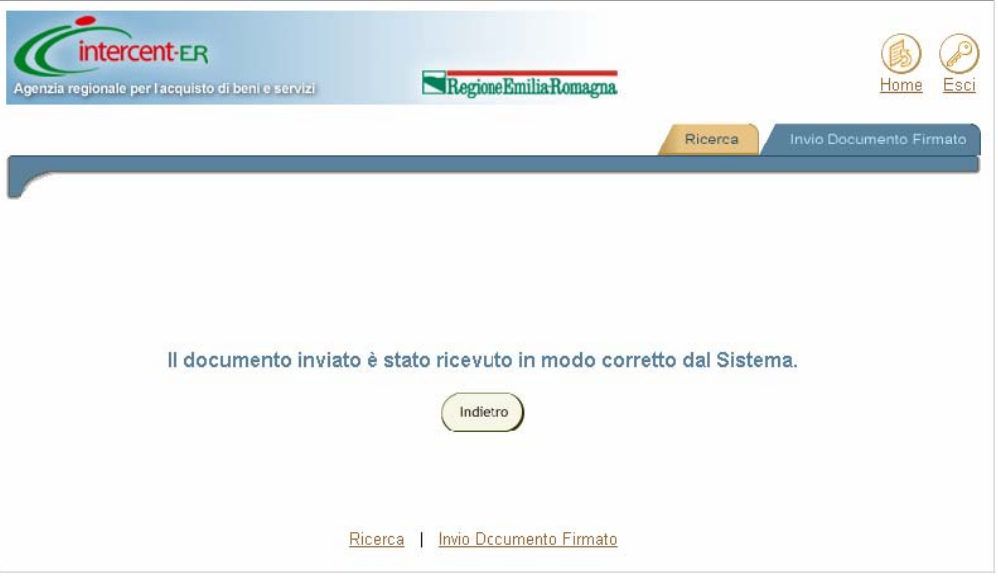

Il Sistema ha ricevuto la tua Offerta. Adesso è possibile uscire dal Sistema o effettuare offerta per altri lotti in gara.

**Si potrà sostituire l'offerta collocata solo attraverso la collocazione di nuova offerta ripetendo il processo fin qui descritto.**

### **N.B. OFFERTE ECONOMICHE COLLOCATE DA RTI**

**In caso di partecipazione in RTI l'offerta dovrà essere collocata unicamente dalla Mandataria secondo le modalità sopra riportate.**